# **GigaDevice Semiconductor Inc.**

# **GD32207I-EVAL Arm® Cortex®-M3 32-bit MCU**

# **User Guide**

Revision 2.2

(Oct. 2021)

<span id="page-1-0"></span>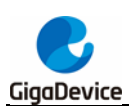

# **Table of Contents**

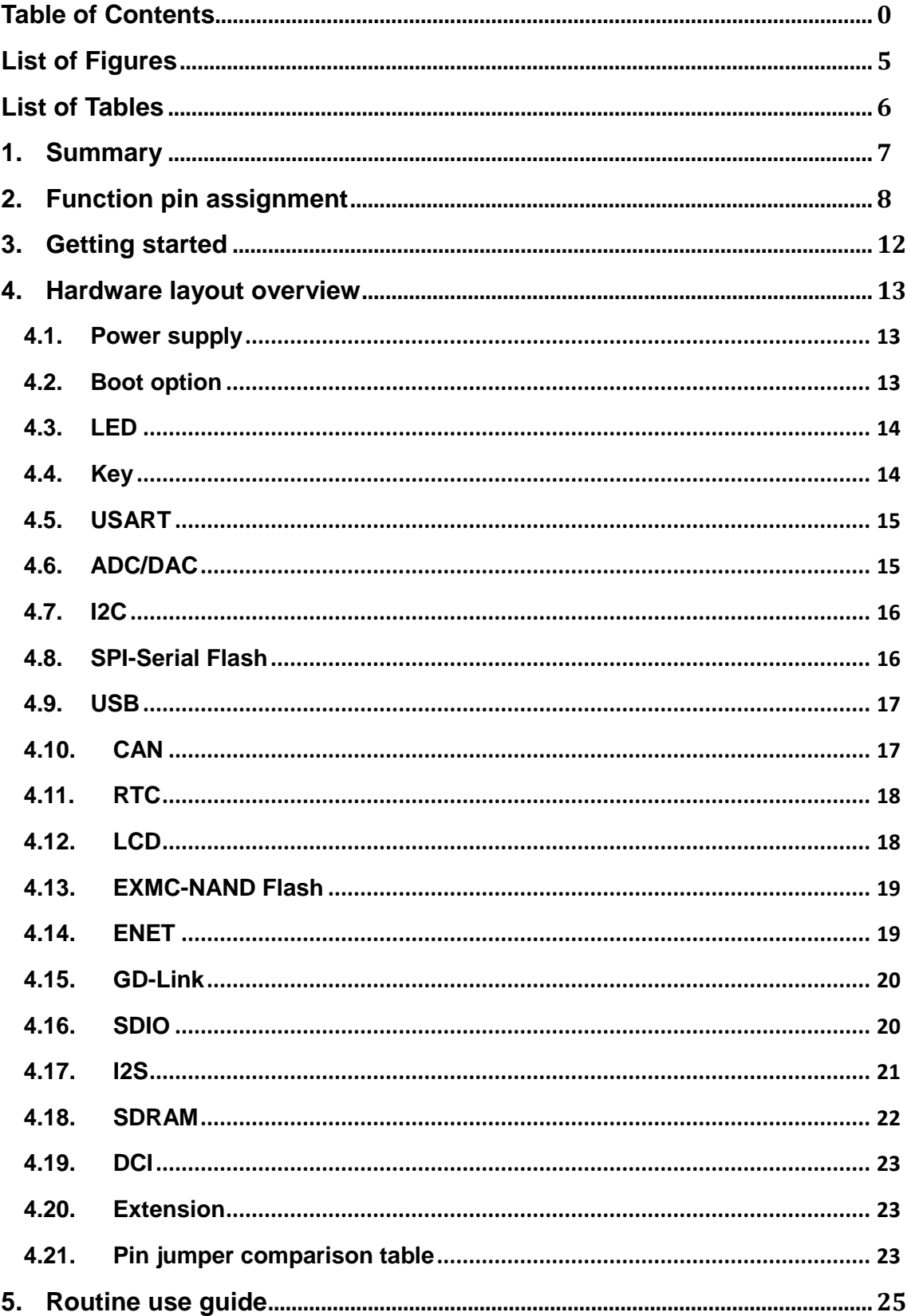

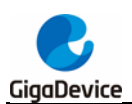

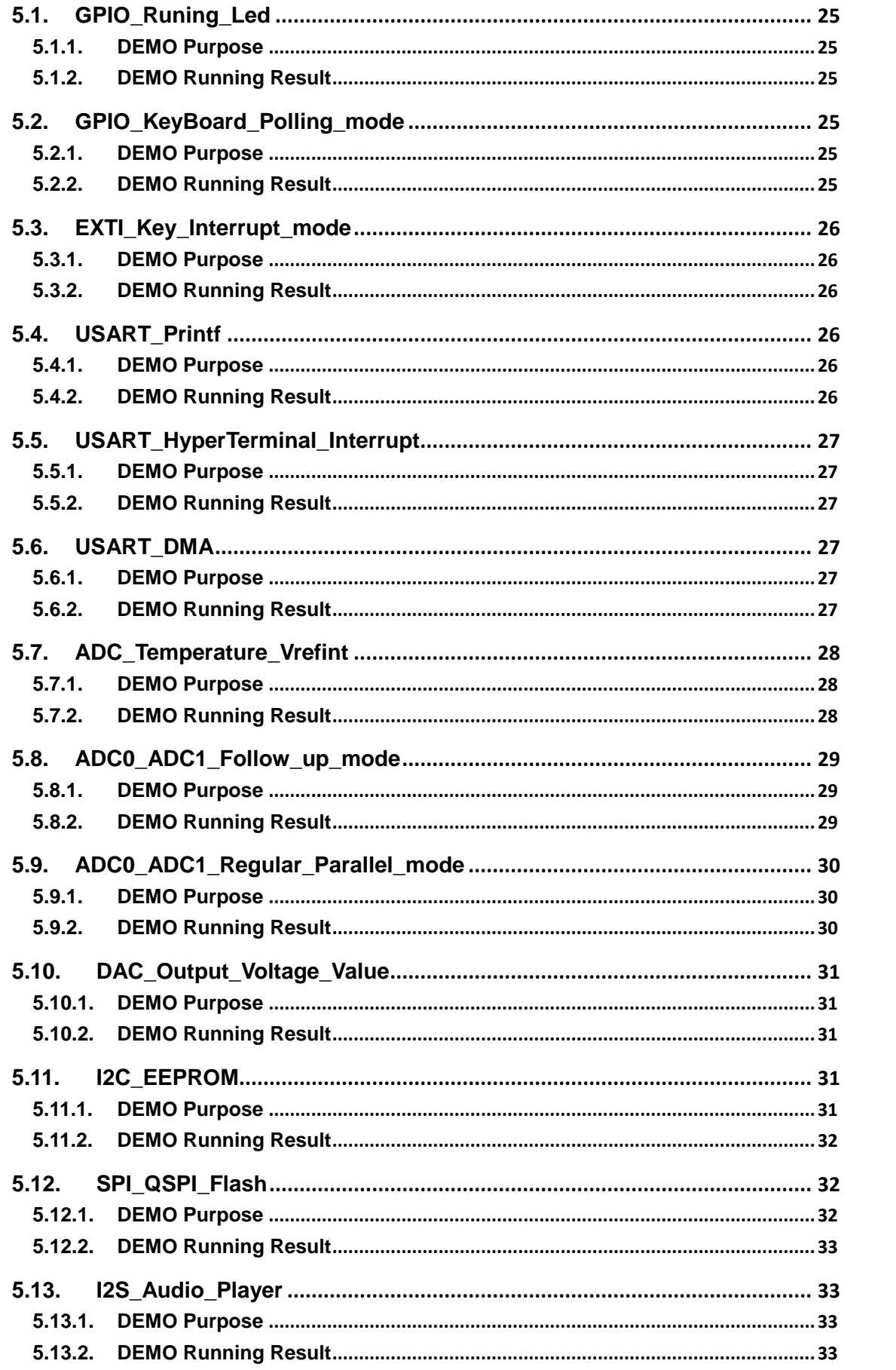

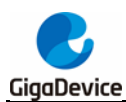

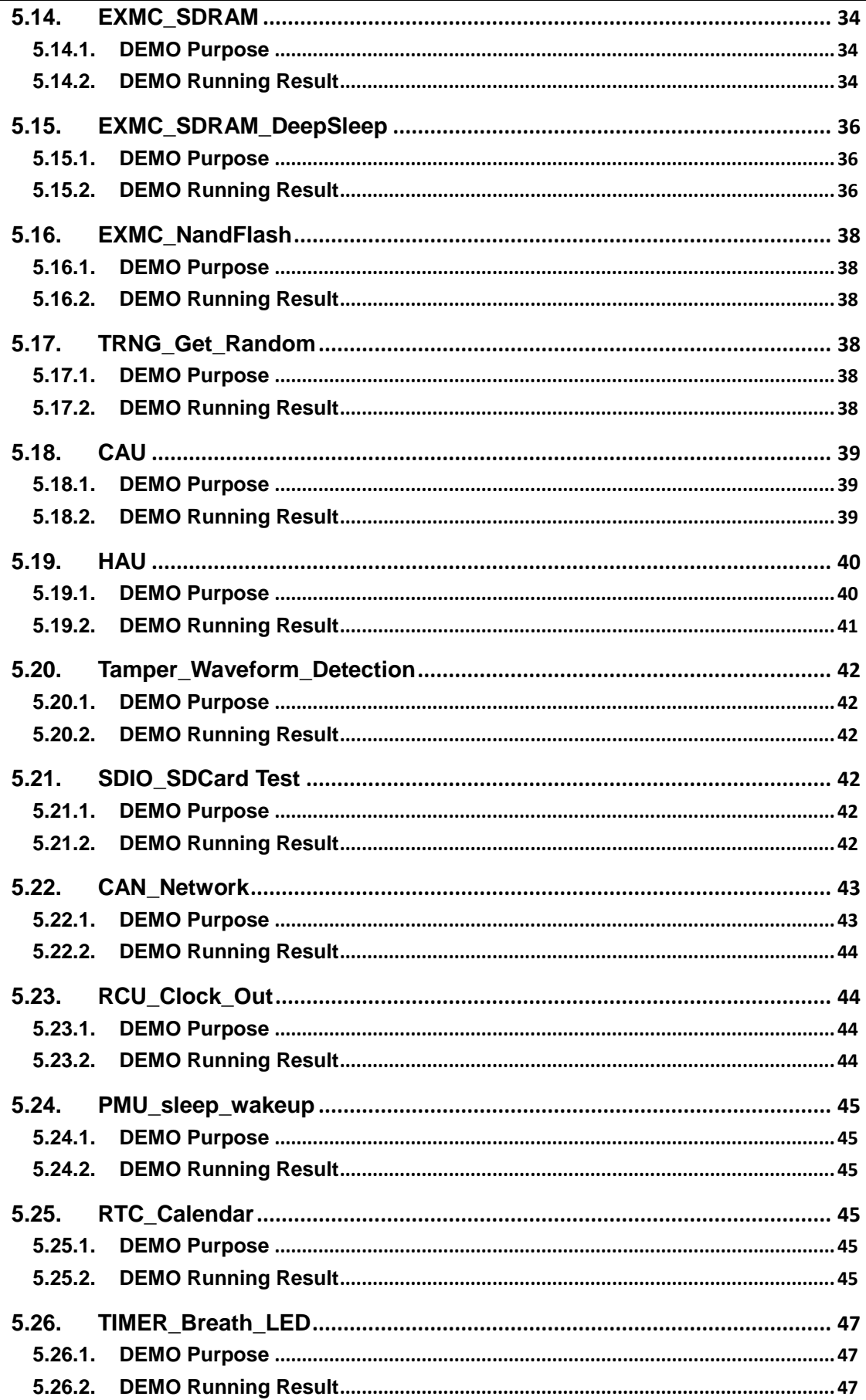

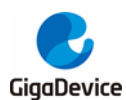

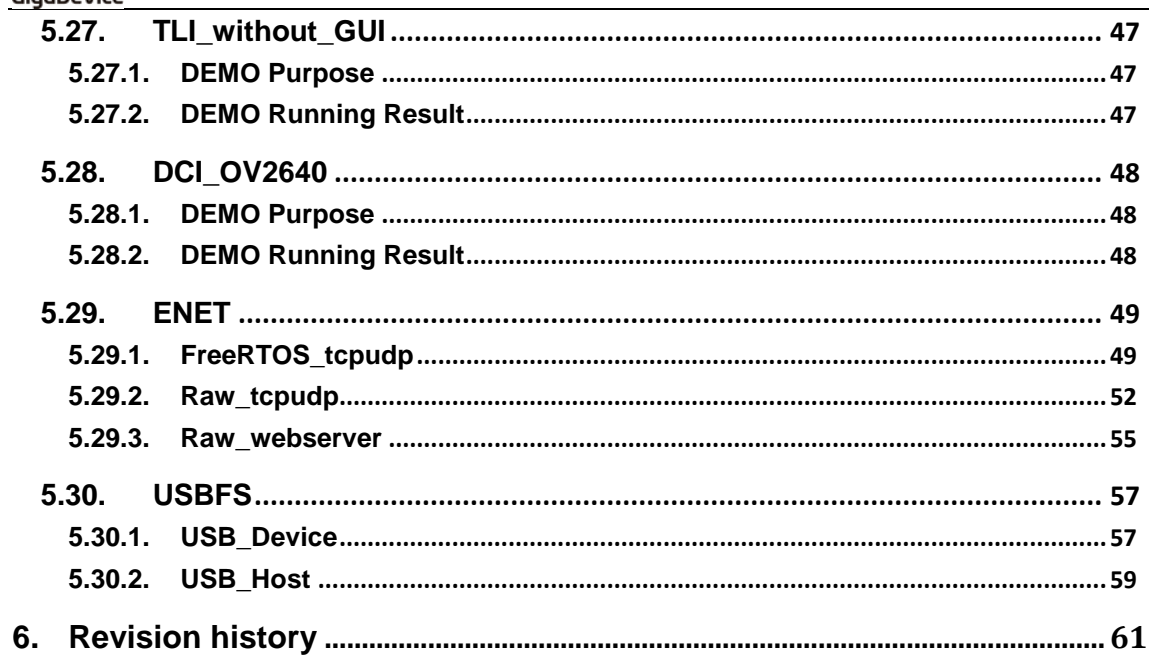

<span id="page-5-0"></span>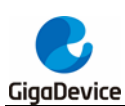

# **List of Figures**

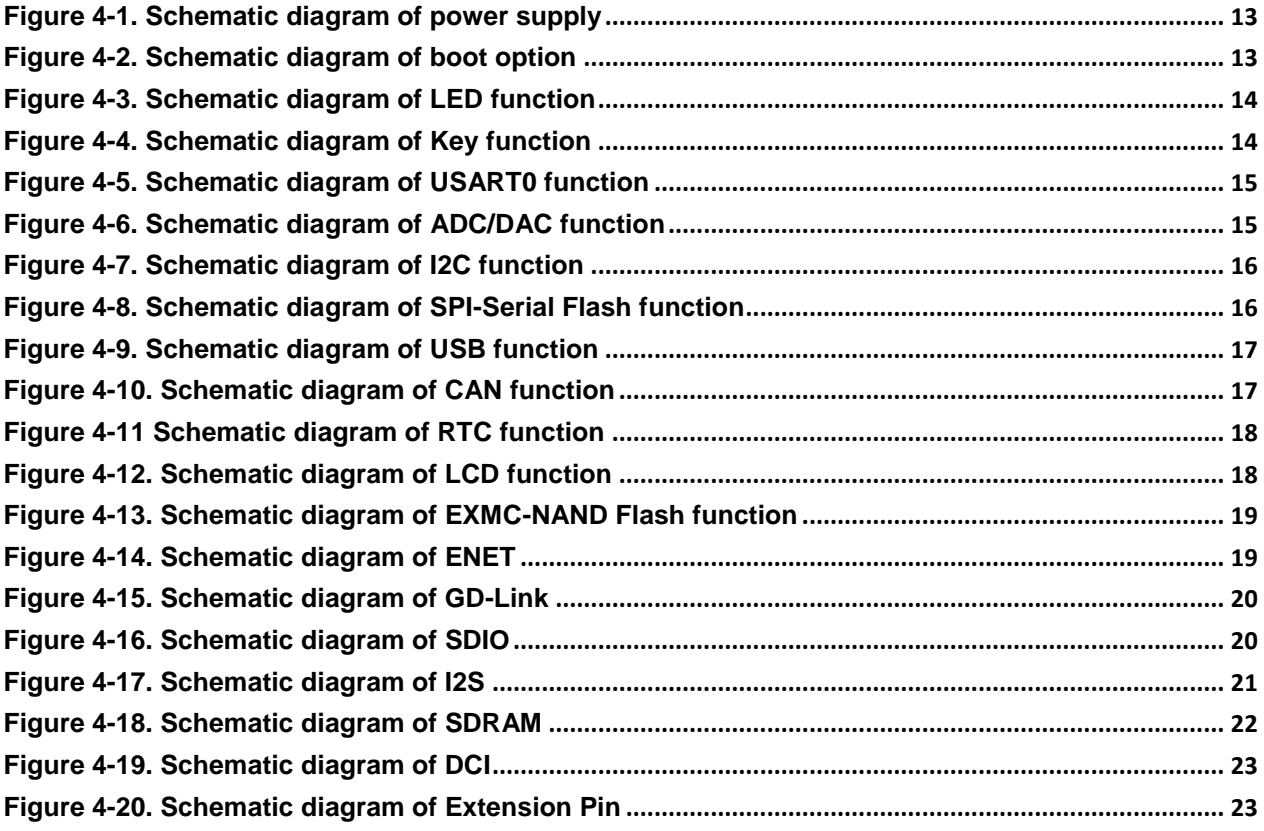

<span id="page-6-0"></span>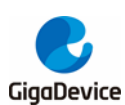

# **List of Tables**

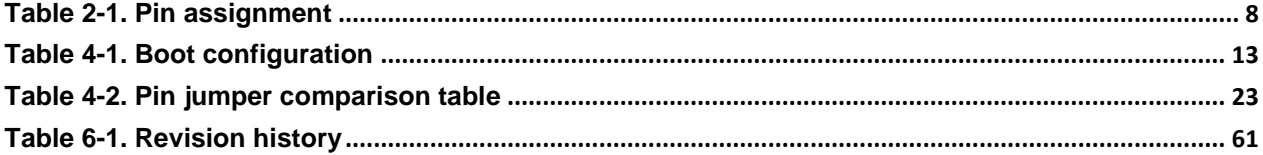

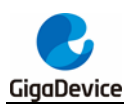

# <span id="page-7-0"></span>**1. Summary**

GD32207I-EVAL evaluation board uses GD32F207IKT6 as the main controller. As a complete development platform of GD32F207xx connectivity line powered by ARM® Cortex®-M3 core, the board supports full range of peripherals. It uses Mini USB interface or AC/DC adapter as 5V power supply. JTAG, Reset, Boot, User button key, LED, CAN, I2C, I2S, DCI, SDRAM, USART, RTC, EXMC, SPI, USBFS, ADC, DAC, GD-Link、LCD、SDIO, ENET and Extension Pin are also included. This document details its hardware schematic and the relevant applications.

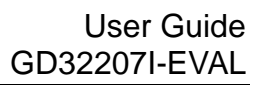

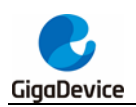

# <span id="page-8-1"></span><span id="page-8-0"></span>**2. Function pin assignment**

#### **Table 2-1. Pin assignment**

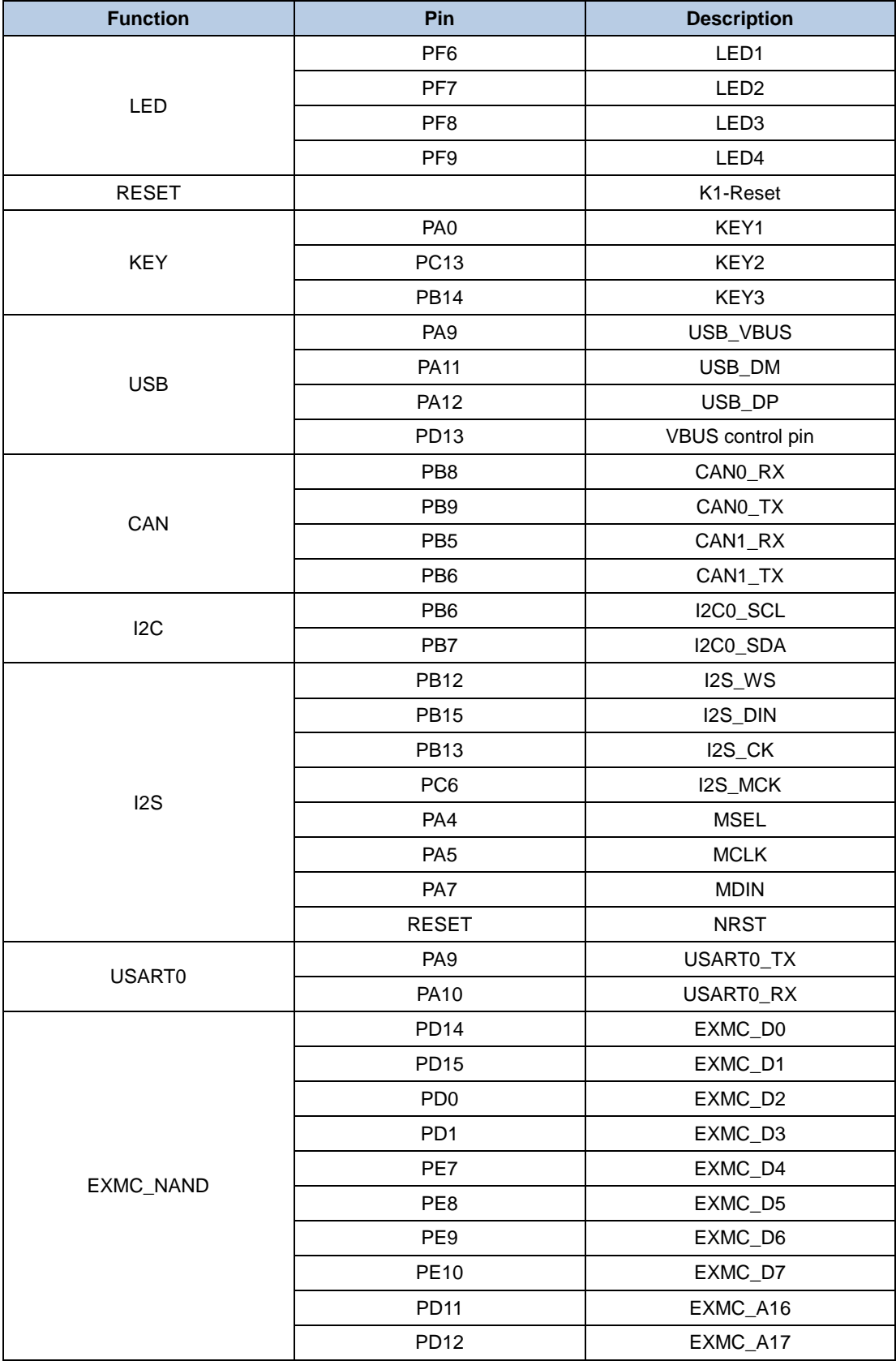

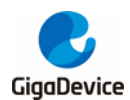

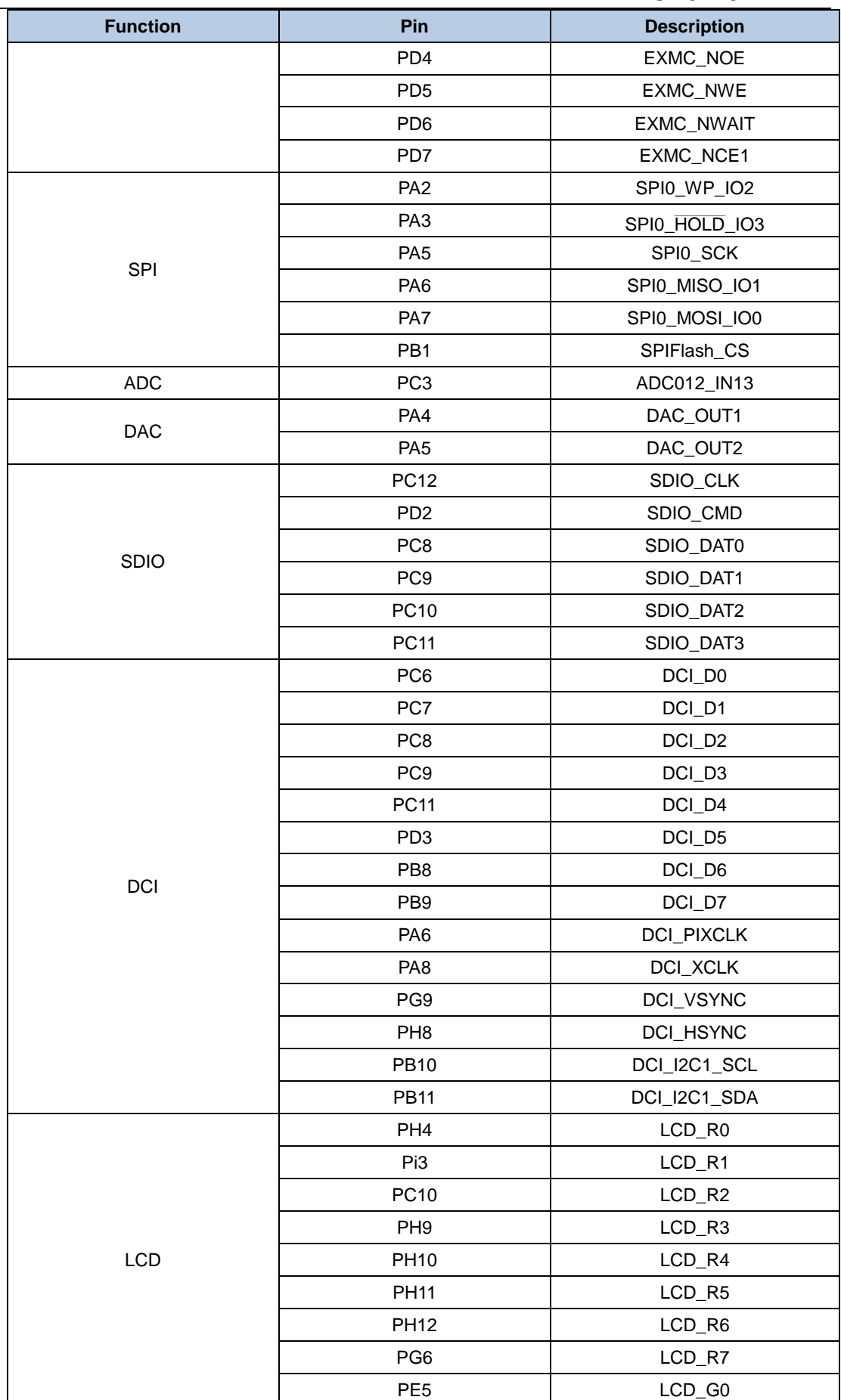

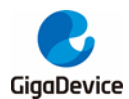

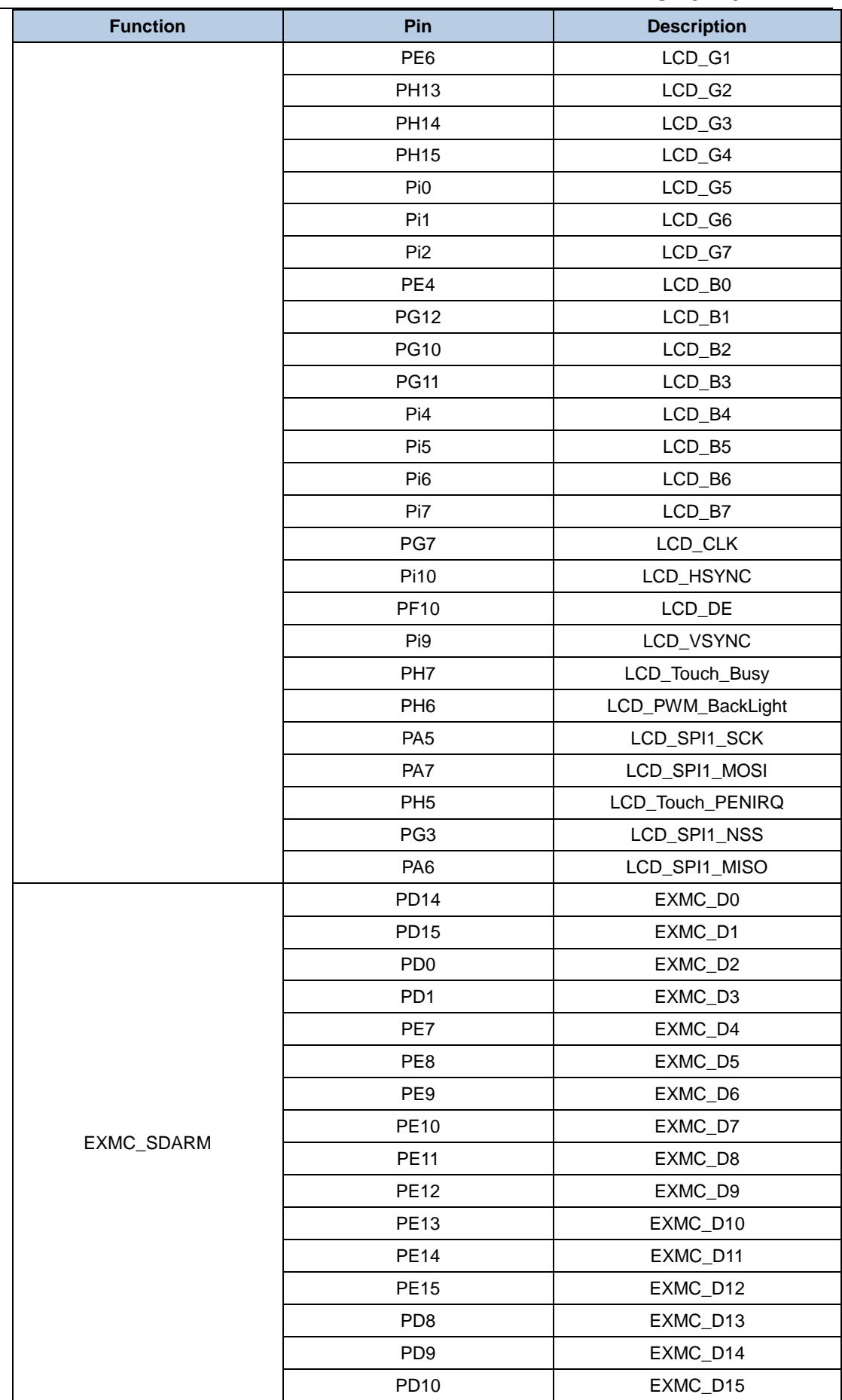

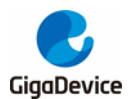

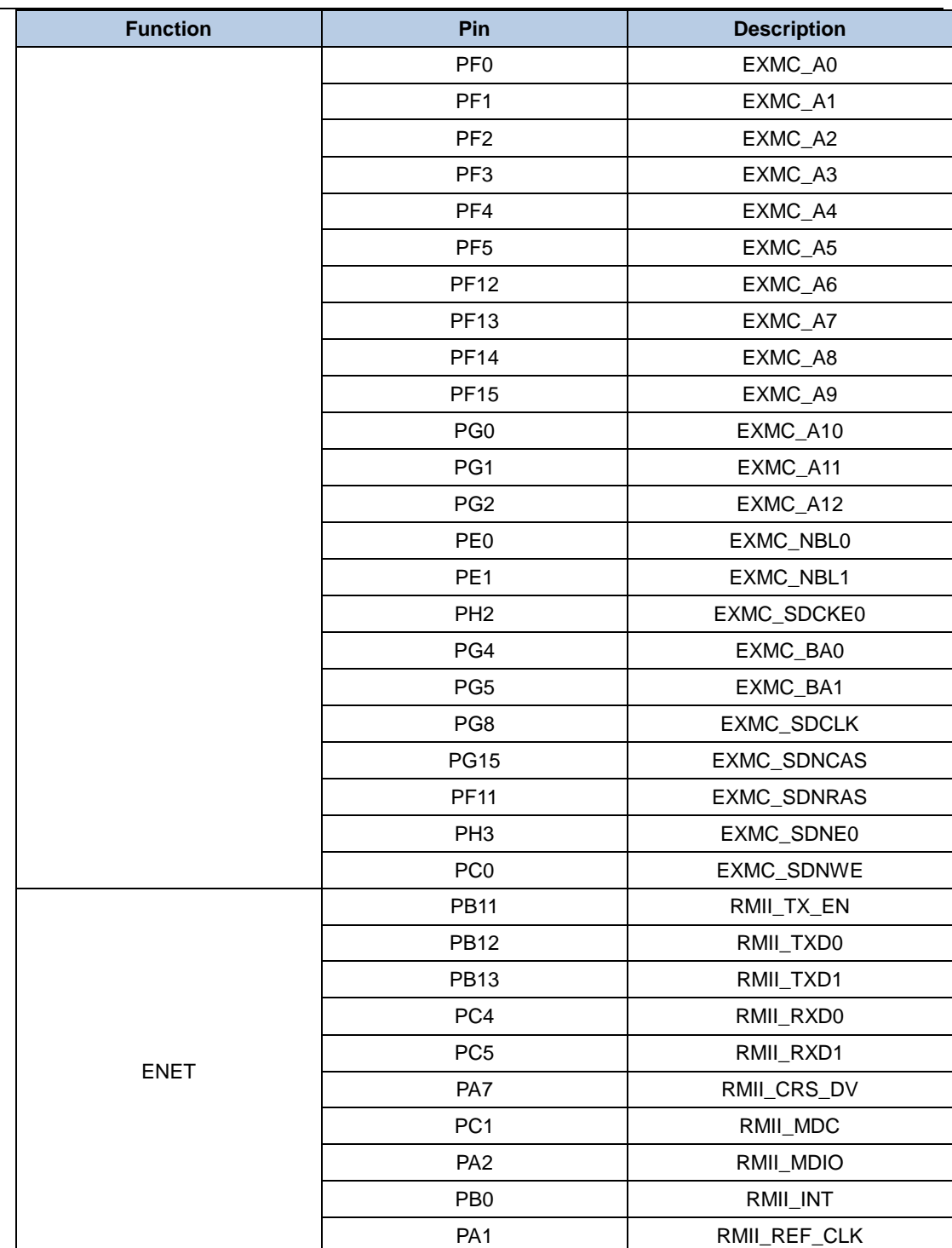

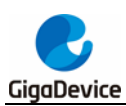

# <span id="page-12-0"></span>**3. Getting started**

The EVAL Board uses Mini USB connecter or adapter to get power, the hardware system power is +3.3V. A Mini USB cable and a J-Link tool are necessary to down programs. Select the correct boot mode and then power on, the LED5 will turn on, which indicates the power supply is ready.

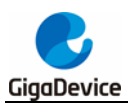

# <span id="page-13-0"></span>**4. Hardware layout overview**

# <span id="page-13-3"></span><span id="page-13-1"></span>**4.1. Power supply**

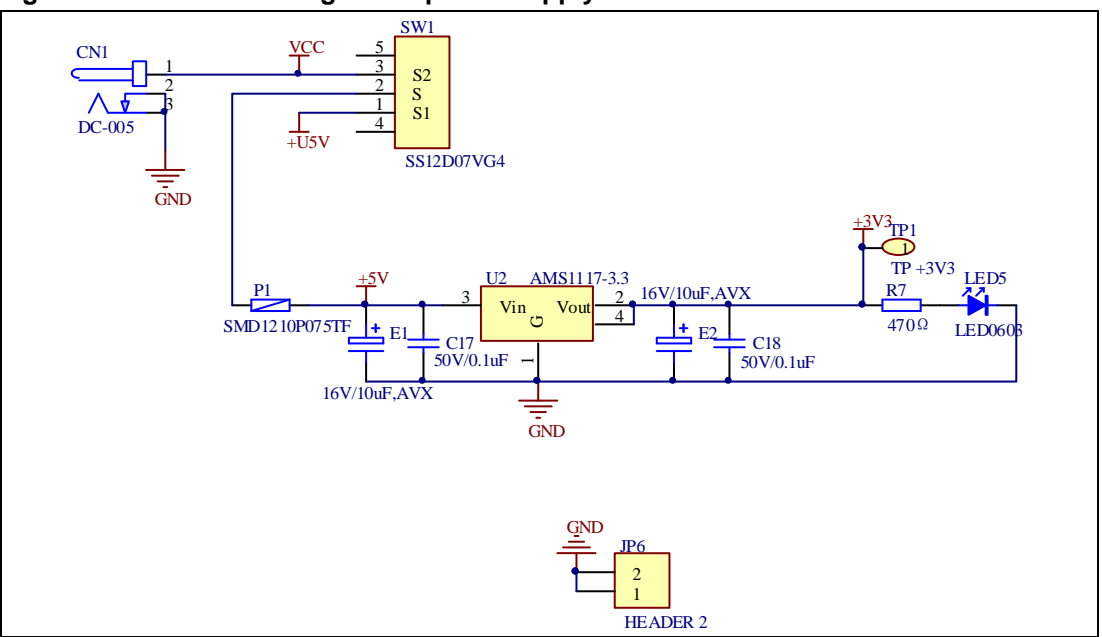

**Figure 4-1. Schematic diagram of power supply**

# <span id="page-13-4"></span><span id="page-13-2"></span>**4.2. Boot option**

**Figure 4-2. Schematic diagram of boot option**

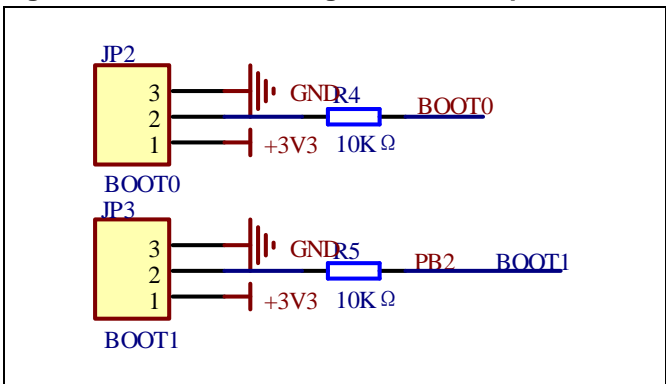

#### <span id="page-13-5"></span>**Table 4-1. Boot configuration**

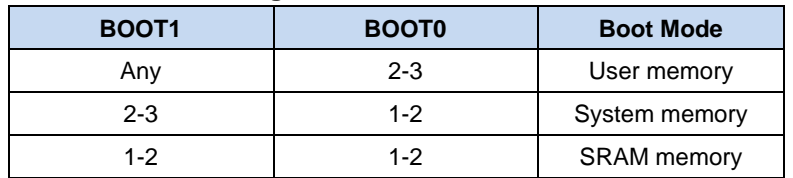

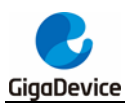

# <span id="page-14-2"></span><span id="page-14-0"></span>**4.3. LED**

#### **Figure 4-3. Schematic diagram of LED function**

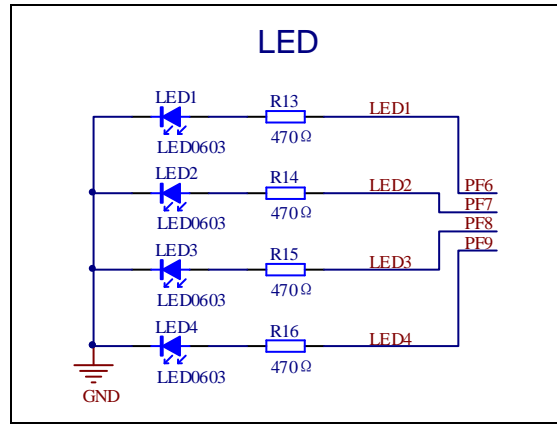

# <span id="page-14-3"></span><span id="page-14-1"></span>**4.4. Key**

#### **Figure 4-4. Schematic diagram of Key function**

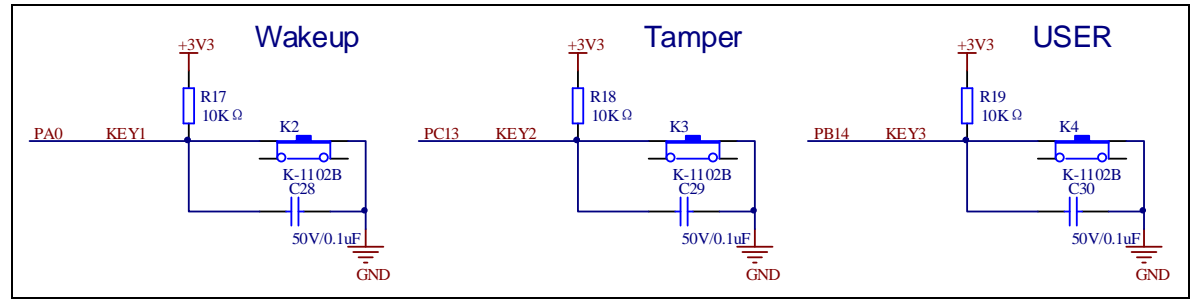

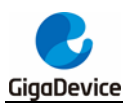

# <span id="page-15-2"></span><span id="page-15-0"></span>**4.5. USART**

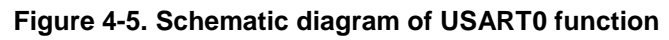

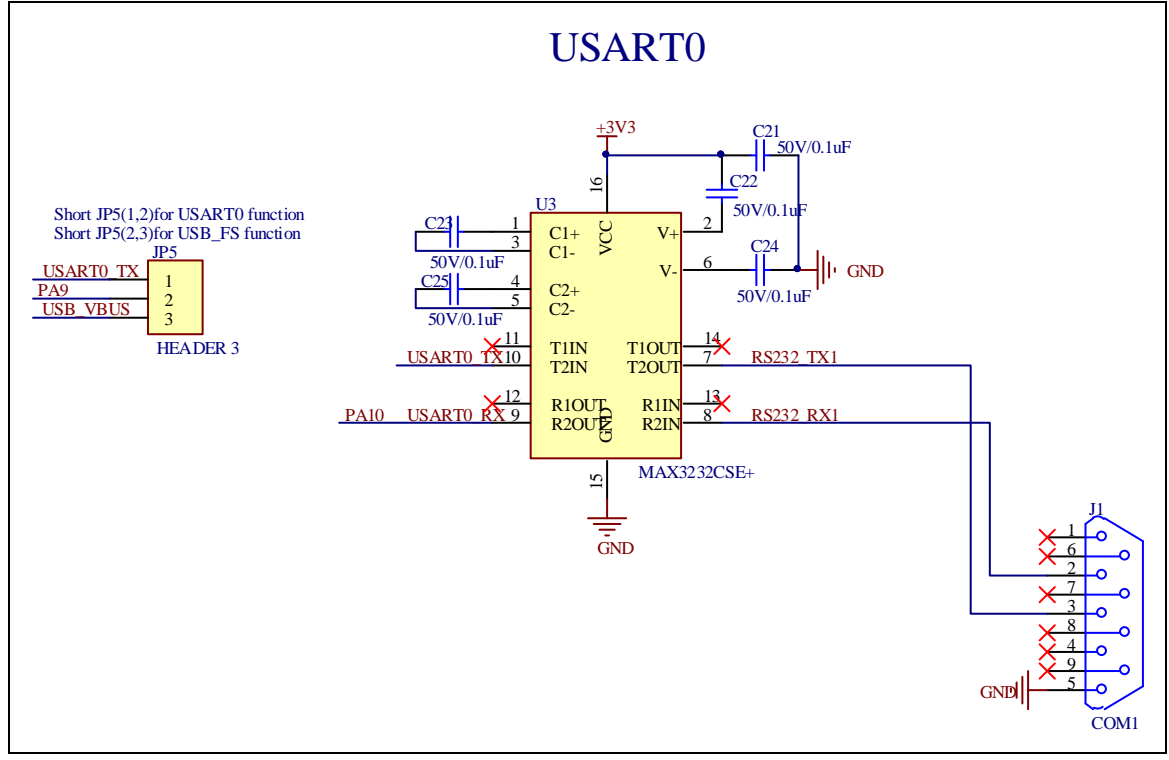

# <span id="page-15-3"></span><span id="page-15-1"></span>**4.6. ADC/DAC**

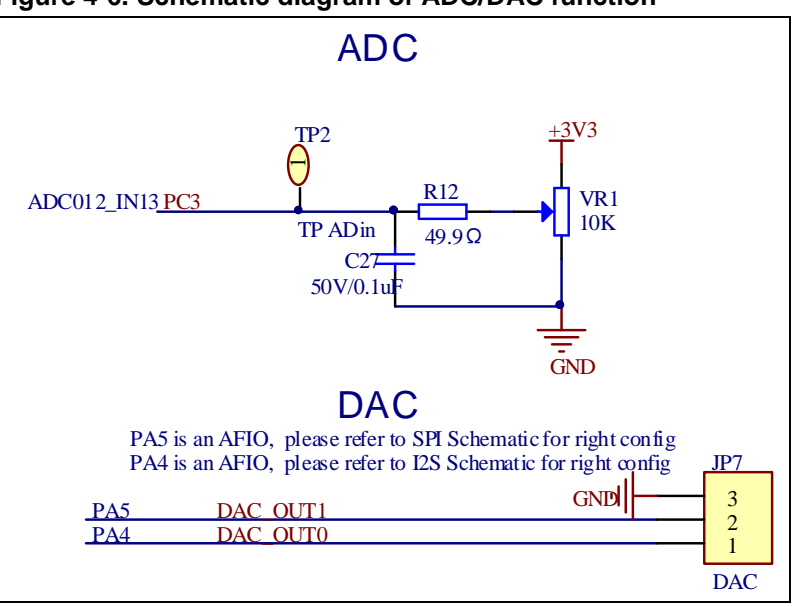

**Figure 4-6. Schematic diagram of ADC/DAC function**

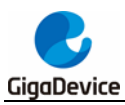

# <span id="page-16-2"></span><span id="page-16-0"></span>**4.7. I2C**

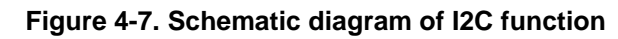

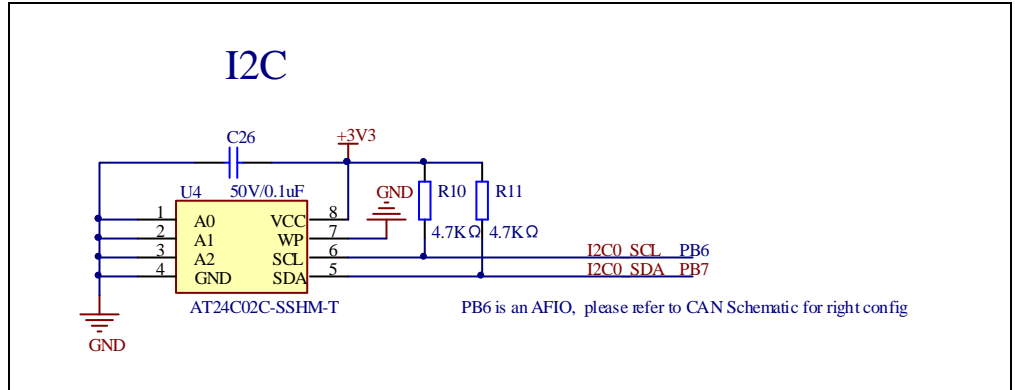

# <span id="page-16-3"></span><span id="page-16-1"></span>**4.8. SPI-Serial Flash**

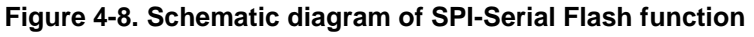

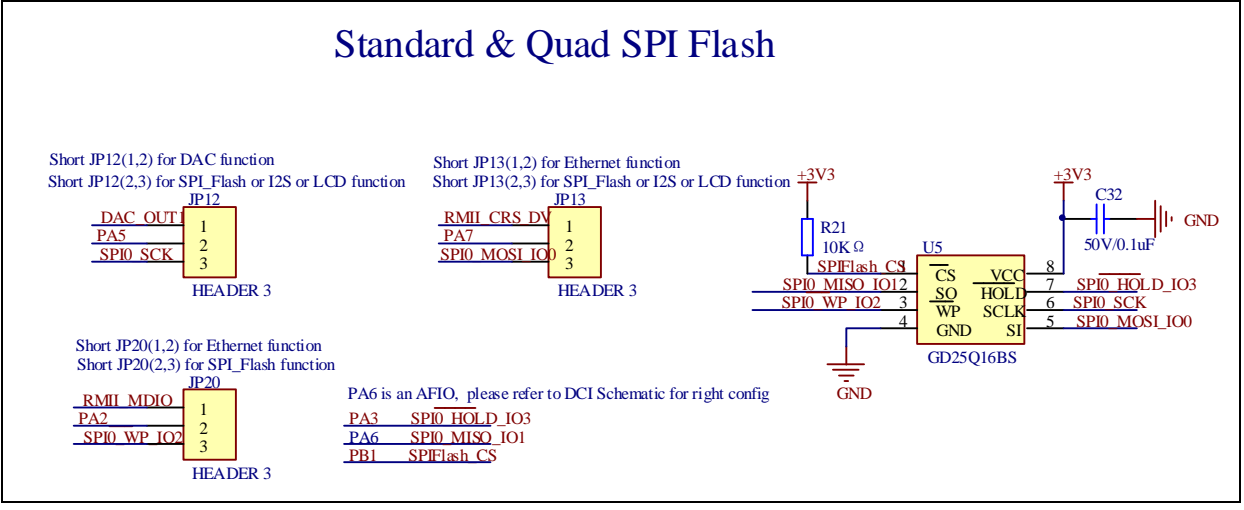

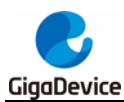

# <span id="page-17-2"></span><span id="page-17-0"></span>**4.9. USB**

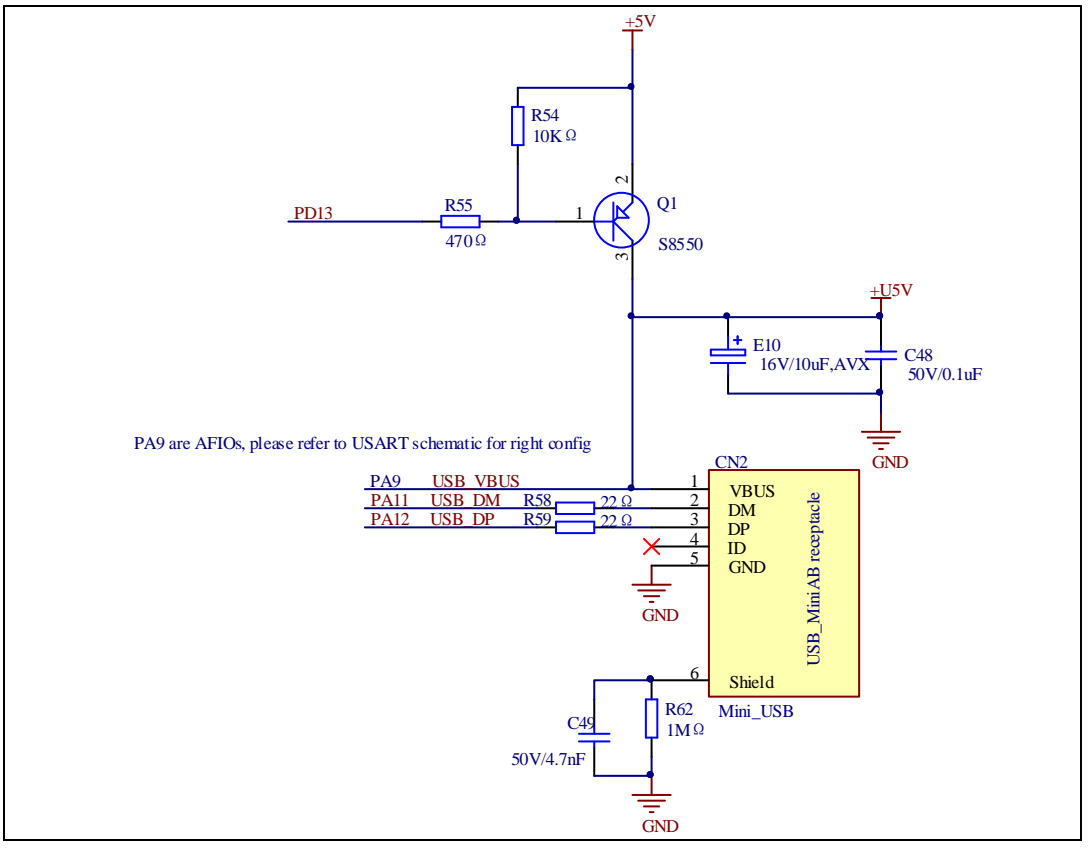

#### **Figure 4-9. Schematic diagram of USB function**

### <span id="page-17-3"></span><span id="page-17-1"></span>**4.10. CAN**

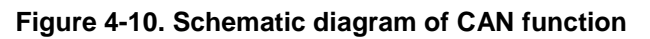

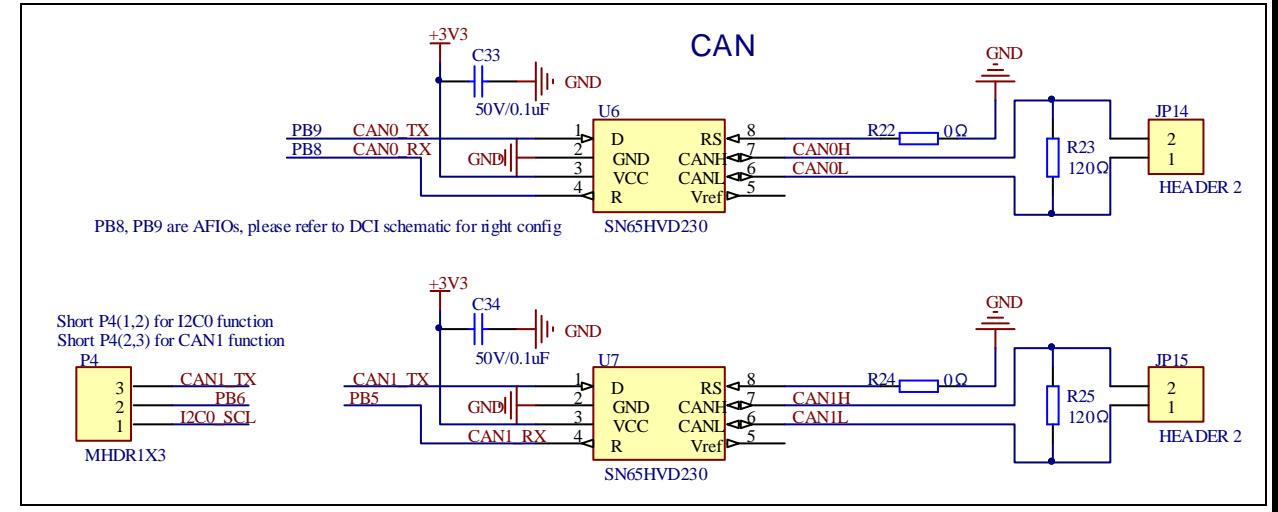

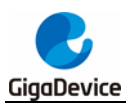

# <span id="page-18-2"></span><span id="page-18-0"></span>**4.11. RTC**

**Figure 4-11 Schematic diagram of RTC function**

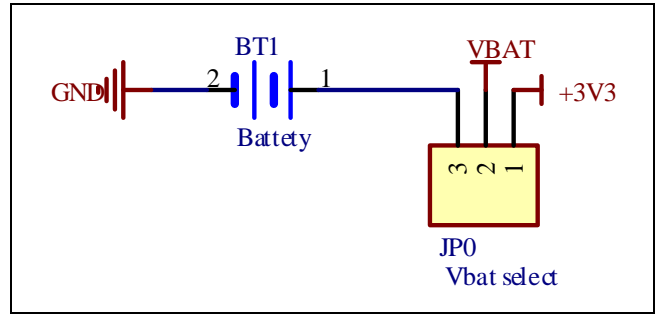

### <span id="page-18-3"></span><span id="page-18-1"></span>**4.12. LCD**

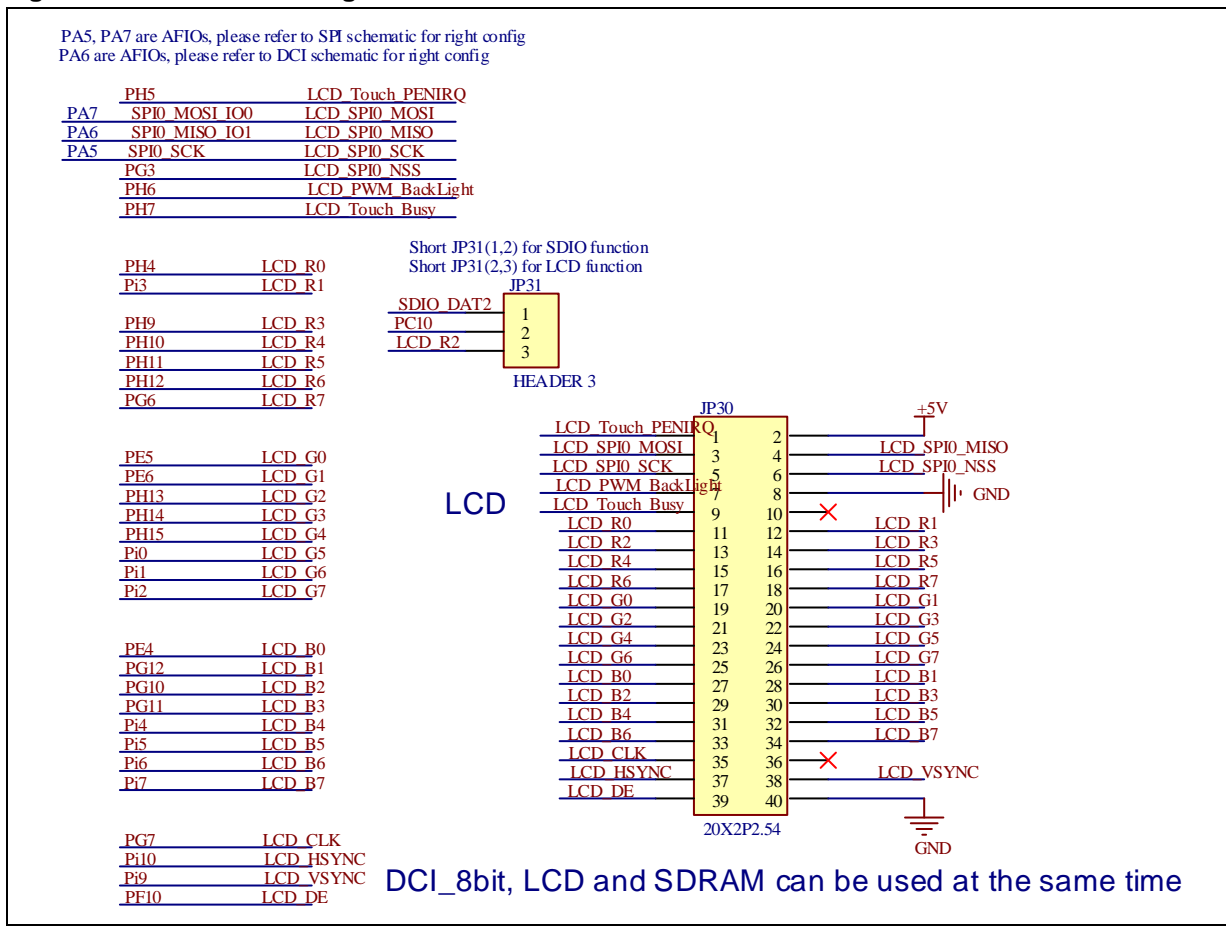

#### **Figure 4-12. Schematic diagram of LCD function**

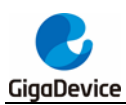

# <span id="page-19-2"></span><span id="page-19-0"></span>**4.13. EXMC-NAND Flash**

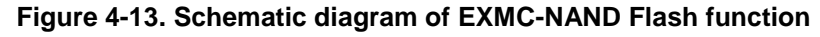

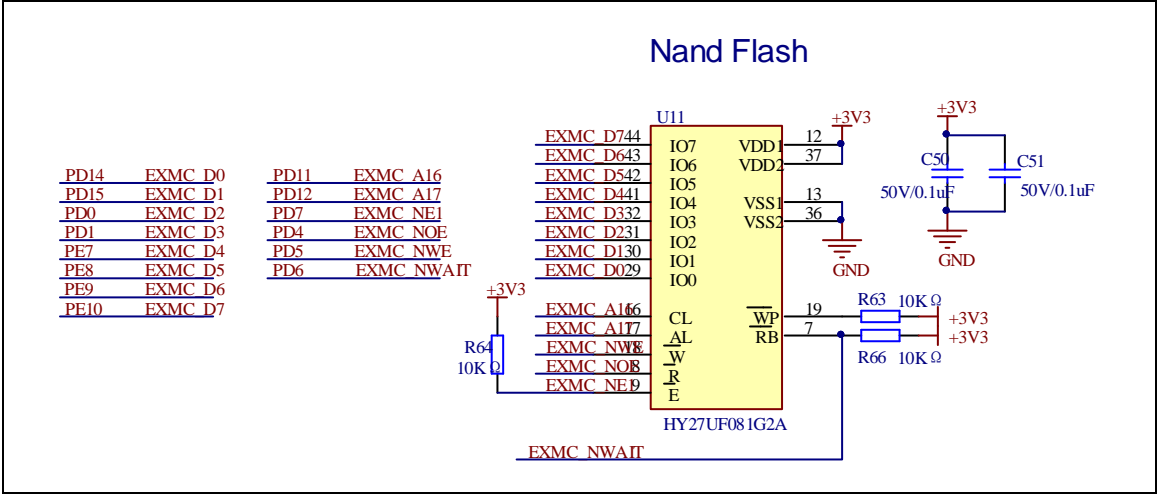

# <span id="page-19-3"></span><span id="page-19-1"></span>**4.14. ENET**

#### **Figure 4-14. Schematic diagram of ENET**

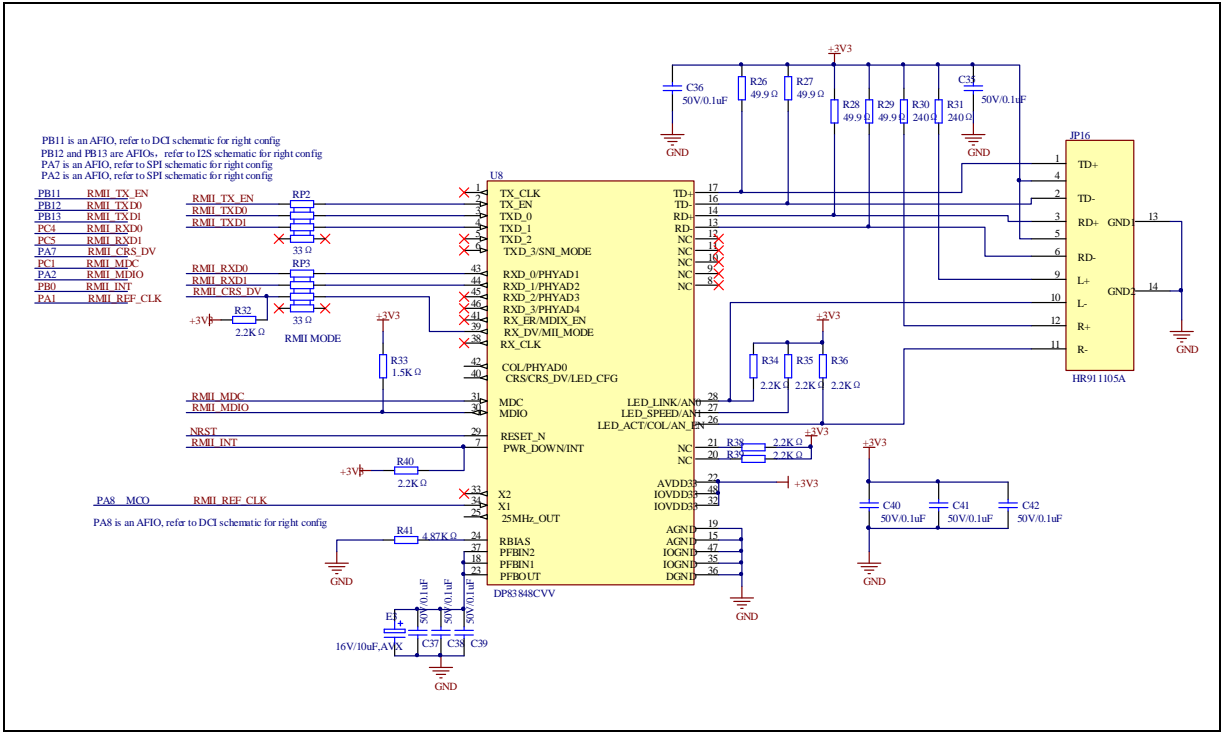

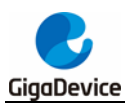

# <span id="page-20-2"></span><span id="page-20-0"></span>**4.15. GD-Link**

#### **Figure 4-15. Schematic diagram of GD-Link**

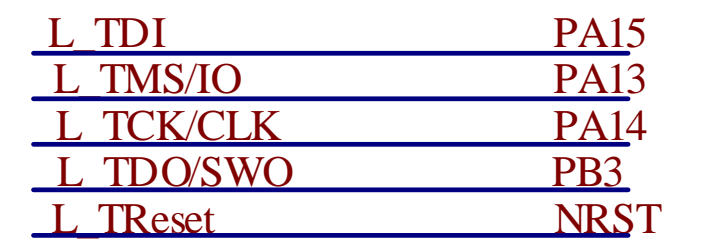

## <span id="page-20-3"></span><span id="page-20-1"></span>**4.16. SDIO**

#### **Figure 4-16. Schematic diagram of SDIO**

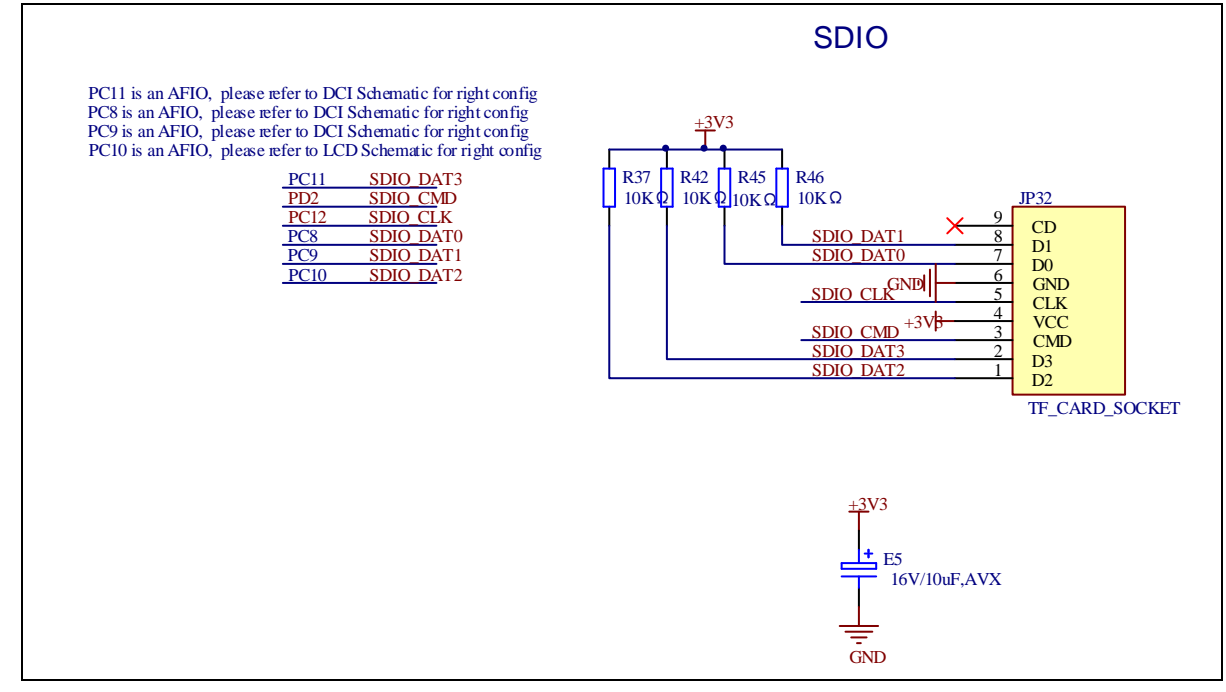

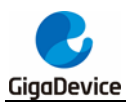

# <span id="page-21-1"></span><span id="page-21-0"></span>**4.17. I2S**

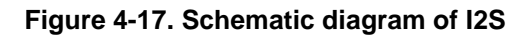

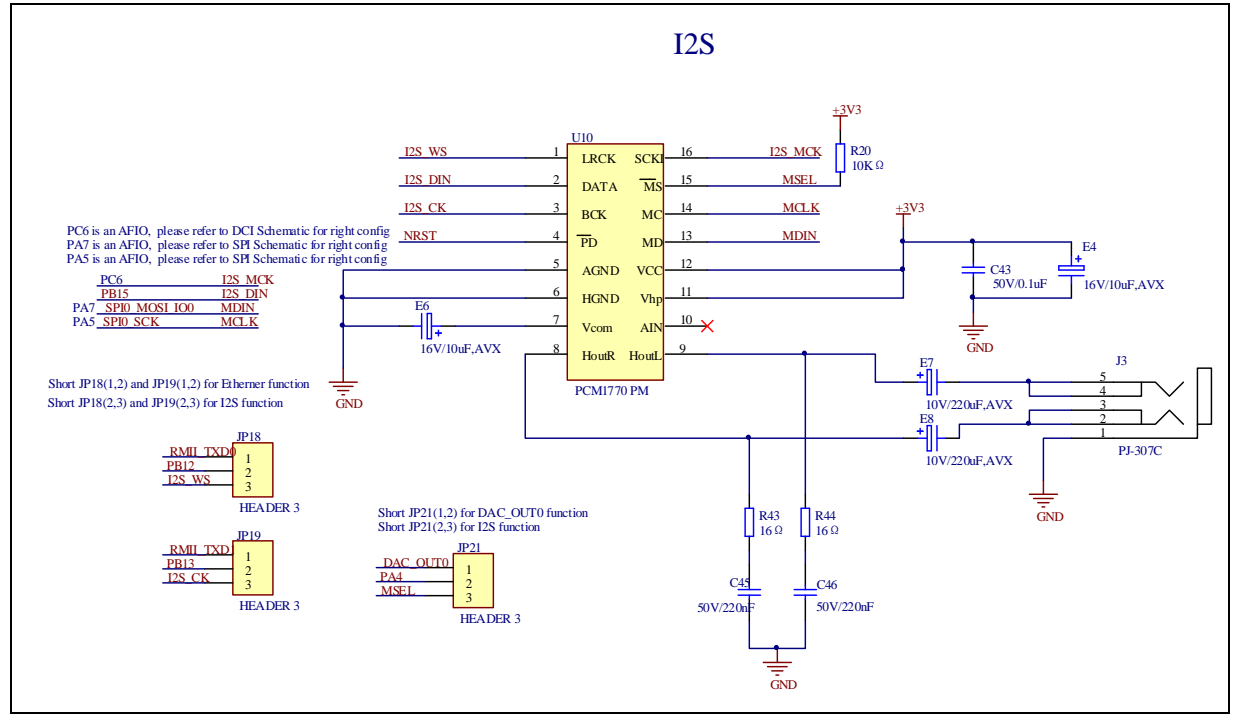

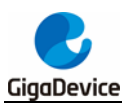

# <span id="page-22-1"></span><span id="page-22-0"></span>**4.18. SDRAM**

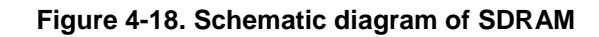

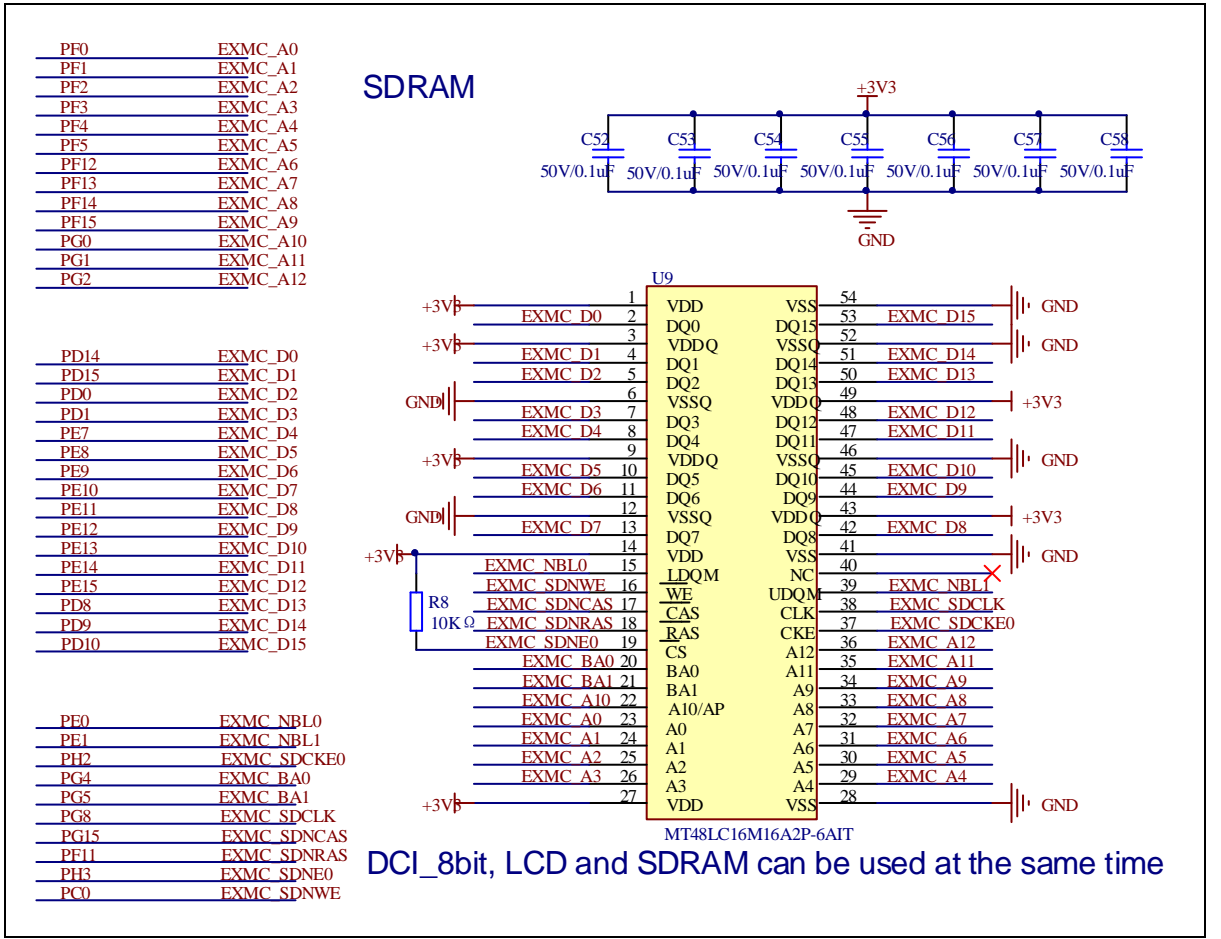

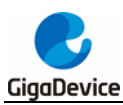

# <span id="page-23-3"></span><span id="page-23-0"></span>**4.19. DCI**

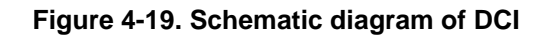

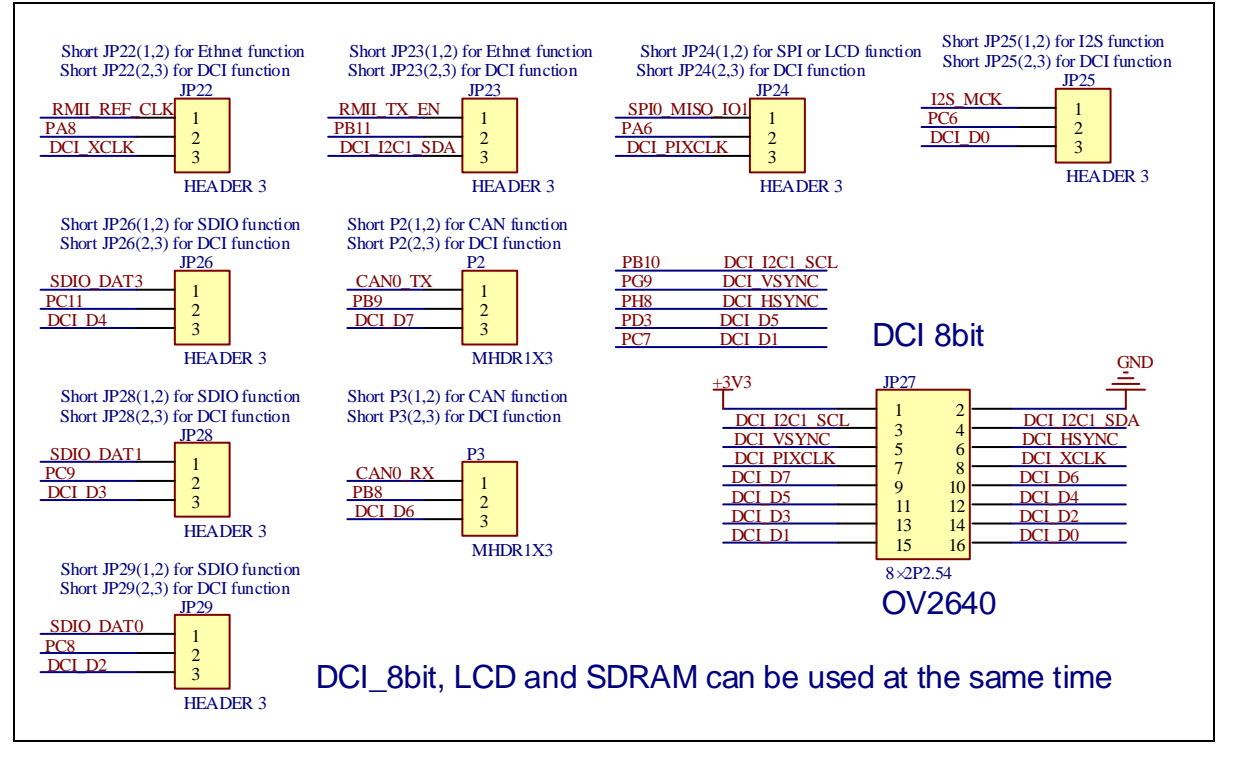

# <span id="page-23-4"></span><span id="page-23-1"></span>**4.20. Extension**

**Figure 4-20. Schematic diagram of Extension Pin**

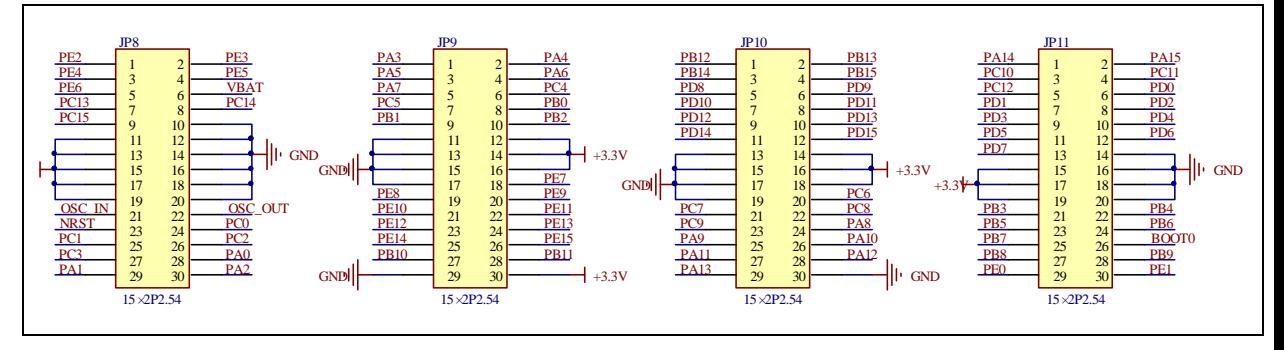

# <span id="page-23-2"></span>**4.21. Pin jumper comparison table**

The GD32207I-EVAL evaluation boards involved in this paper all mean to the GD32207I-EVAL-V1.2 evaluation board, the pin jumpers involved in this paper are based on the GD32207I-EVAL-V1.2 evaluation board hardware schematic, the following table is a pin jumper comparison table.

<span id="page-23-5"></span>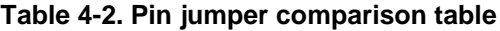

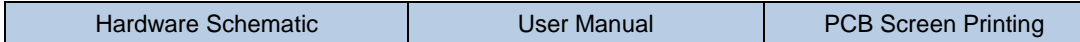

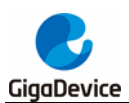

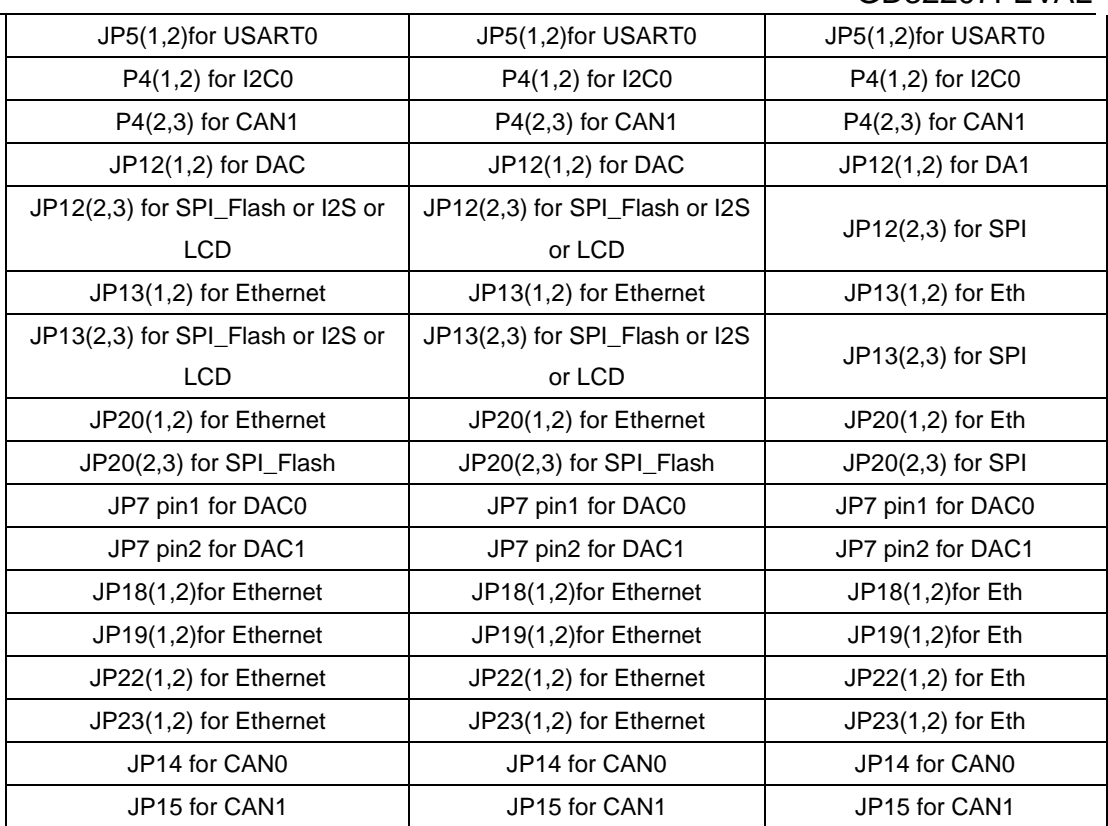

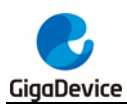

# <span id="page-25-0"></span>**5. Routine use guide**

# <span id="page-25-1"></span>**5.1. GPIO\_Runing\_Led**

#### <span id="page-25-2"></span>**5.1.1. DEMO Purpose**

This demo includes the following functions of GD32 MCU:

- Learn to use GPIO control the LED
- Learn to use SysTick to generate 1ms delay

GD32207I-EVAL evaluation board has four LEDs: LED1~LED4. The LEDs are controlled by GPIO. This demo will show how to light the LEDs.

#### <span id="page-25-3"></span>**5.1.2. DEMO Running Result**

Download the program <01\_GPIO\_Runing\_Led> to the EVAL board, LED1, LED2, LED3, LED4 will turn on in sequence with interval of 1000ms, firstly, LED1 on, then, LED2 on, four LEDs can light periodically.

## <span id="page-25-4"></span>**5.2. GPIO\_KeyBoard\_Polling\_mode**

#### <span id="page-25-5"></span>**5.2.1. DEMO Purpose**

This demo includes the following functions of GD32 MCU:

- Learn to use GPIO control the LED and the KEY
- Learn to use SysTick to generate 1ms delay

GD32207I-EVAL evaluation board has three keys and four LEDs. The three keys are Tamper key, Wakeup key and User key. LED1~LED4 are controlled by GPIO.

This demo will show how to use the Tamper key to control the LED2. When press down the Tamper Key, it will check the input value of the IO port. If the value is 0 and will wait for 100ms. Check the input value of the IO port again. If the value still is 0, it indicates that the button is pressed successfully and toggle LED2.

#### <span id="page-25-6"></span>**5.2.2. DEMO Running Result**

Download the program <02\_GPIO\_KeyBoard\_Polling\_mode> to the EVAL board, press down the Tamper Key, LED2 will be turned on. Press down the Tamper Key again, LED2 will be turned off.

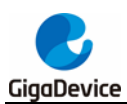

# <span id="page-26-0"></span>**5.3. EXTI\_Key\_Interrupt\_mode**

#### <span id="page-26-1"></span>**5.3.1. DEMO Purpose**

This demo includes the following functions of GD32 MCU:

- Learn to use GPIO control the LED and the KEY
- Learn to use EXTI to generate external interrupt

GD32207I-EVAL evaluation board has three keys and four LEDs. The three keys are Tamper key, Wakeup key and User key. LED1~LED4 are controlled by GPIO.

This demo will show how to use the EXTI interrupt line to control the LED2.When press down the Tamper Key, it will produce an interrupt. In the interrupt service function, the demo will toggle LED2.

#### <span id="page-26-2"></span>**5.3.2. DEMO Running Result**

Download the program <03\_EXTI\_Key\_Interrupt\_mode> to the EVAL board, press down the Tamper Key, LED2 will be turned on. Press down the Tamper Key again, LED2 will be turned off.

### <span id="page-26-3"></span>**5.4. USART\_Printf**

#### <span id="page-26-4"></span>**5.4.1. DEMO Purpose**

This demo includes the following functions of GD32 MCU:

- Learn to use GPIO control the LED
- Learn to retarget the C library printf function to the USART

#### <span id="page-26-5"></span>**5.4.2. DEMO Running Result**

Download the program < 04\_USART\_Printf > to the EVAL board, fit the JP5 to USART and connect serial cable to USART. Firstly, all the LEDs flash 2 times for test. Then, this implementation outputs "USART printf example: please press the Tamper key" on the HyperTerminal using USART. Press the Tamper key, the serial port will output "USART printf example".

The output information via the serial port is as following.

USART printf example: please press the Tamper key

USART printf example

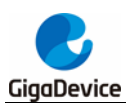

# <span id="page-27-0"></span>**5.5. USART\_HyperTerminal\_Interrupt**

#### <span id="page-27-1"></span>**5.5.1. DEMO Purpose**

This demo includes the following functions of GD32 MCU:

 Learn to use the USART transmit and receive interrupts to communicate with the serial terminal tool

#### <span id="page-27-2"></span>**5.5.2. DEMO Running Result**

Download the program <05\_USART\_HyperTerminal\_Interrupt> to the EVAL board, fit the JP5 to USART and connect serial cable to USART0. Firstly, all the LEDs are turned on and off for test. Then, the USART sends the tx\_buffer array (from 0x00 to 0xFF) to the hyperterminal and waits for receiving data from the hyperterminal that you must send. The string that you have sent is stored in the rx\_buffer array. The receive buffer have a BUFFER\_SIZE bytes as maximum. After that, compare tx\_buffer with rx\_buffer. If tx\_buffer is same with rx\_buffer, LED1, LED2, LED3, LED4 flash by turns. Otherwise, LED1, LED2, LED3, LED4 toggle together.

The output information via the HyperTerminal is as following:

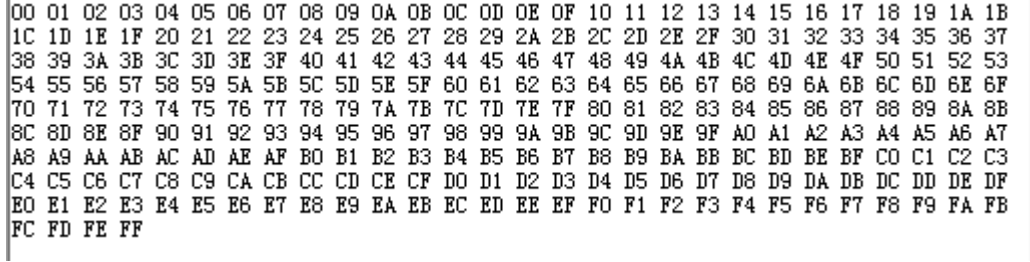

# <span id="page-27-3"></span>**5.6. USART\_DMA**

#### <span id="page-27-4"></span>**5.6.1. DEMO Purpose**

This demo includes the following functions of GD32 MCU:

Learn to use the USART transmit and receive data using DMA

#### <span id="page-27-5"></span>**5.6.2. DEMO Running Result**

Download the program <06 USART\_DMA> to the EVAL board, fit the JP5 to USART and connect serial cable to USART0. Firstly, the USART sends "USART DMA interrupt receive and transmit example, please input 10 bytes:" to hyperterminal and waits for receiving 10 bytes data from the hyperterminal that you must send. After MCU receives the data, the USART will continue to output the received data to the hyper terminal.

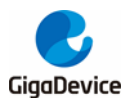

Ë

The output information via the HyperTerminal is as following:

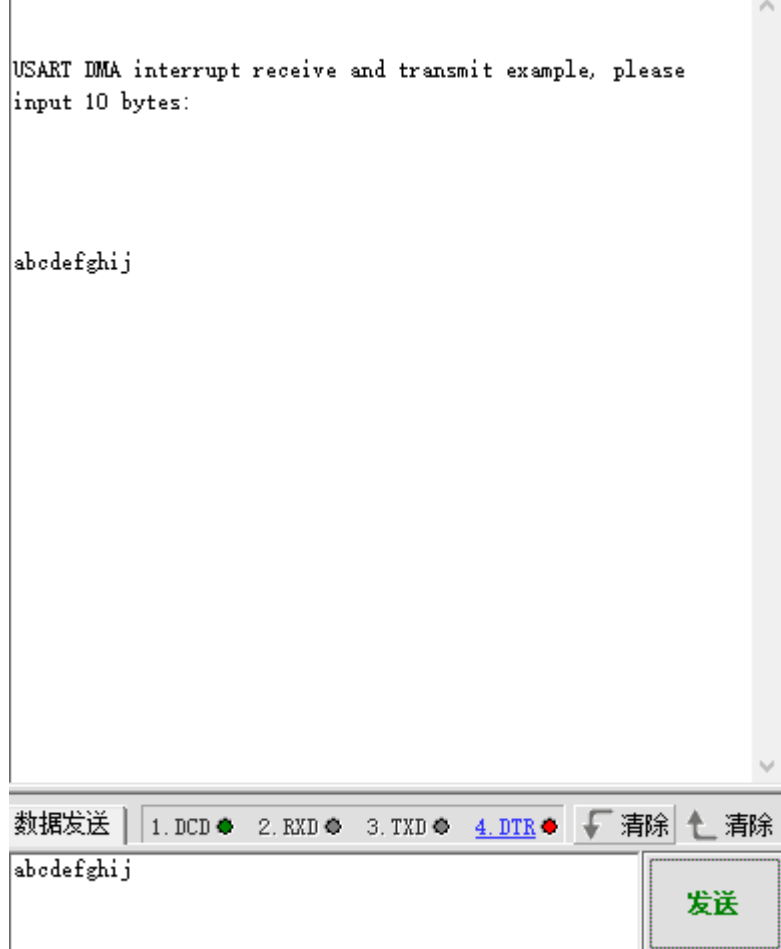

# <span id="page-28-0"></span>**5.7. ADC\_Temperature\_Vrefint**

#### <span id="page-28-1"></span>**5.7.1. DEMO Purpose**

This demo includes the following functions of GD32 MCU:

- Learn to use the ADC to convert analog signal to digital data
- Learn to get the value of inner channel 16 (temperature sensor channel) and channel 17 (VREFINT channel)

#### <span id="page-28-2"></span>**5.7.2. DEMO Running Result**

The computer serial port line connected to the COM1 port of development board, set the baud rate of HyperTerminal software to 115200, 8 bits data bit, 1 bit stop bit. At the same time you should jump the JP5 to USART0.

Download the program <07\_ADC\_Temperature\_Vrefint> to the EVAL board, the HyperTerminal software can observe the operation condition. When the program is running,

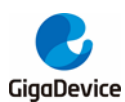

HyperTerminal will display the value of temperature and internal voltage reference (VREFINT).

Notice: because there is an offset, when inner temperature sensor is used to detect accurate temperature, an external temperature sensor part should be used to calibrate the offset error.

The following is the experimental results.

the temperature data is 49 degrees Celsius the reference voltage data is 1.187V the temperature data is 50 degrees Celsius the reference voltage data is 1.187V the temperature data is 50 degrees Celsius the reference voltage data is 1.188V the temperature data is 50 degrees Celsius the reference voltage data is 1.186V the temperature data is 50 degrees Celsius the reference voltage data is 1.186V the temperature data is 50 degrees Celsius the reference voltage data is 1.187V the temperature data is 50 degrees Celsius the reference voltage data is 1.187V the temperature data is 50 degrees Celsius the reference voltage data is 1.186V

### <span id="page-29-0"></span>**5.8. ADC0\_ADC1\_Follow\_up\_mode**

#### <span id="page-29-1"></span>**5.8.1. DEMO Purpose**

This demo includes the following functions of GD32 MCU:

- Learn to use the ADC to convert analog signal to digital data
- Learn to use ADC0 and ADC1 follow-up mode

#### <span id="page-29-2"></span>**5.8.2. DEMO Running Result**

The computer serial port line connected to the COM1 port of development board, set the baud rate of HyperTerminal software to 115200, 8 bits data bit, 1 bit stop bit. At the same time you should jump the JP5 to USART0.

Download the program <08 ADC0 ADC1 Follow up mode> to the EVAL board, the HyperTerminal software can observe the operation condition. When the program is running, HyperTerminal display the regular value of ADC0 and ADC1 by adc\_value.

TIMER0\_CH0 is the trigger source of ADC0 and ADC1. When the rising edge of TIMER0\_CH0 coming, ADC0 starts immediately and ADC1 starts after a delay of several ADC clock cycles. The values of ADC0 and ADC1 are transmitted to array adc\_value by DMA.

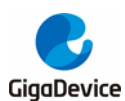

When the rising edge of TIMER0\_CH0 coming, the value of the ADC0 conversion of PC3 pin is stored into the low half word of adc value, and after a delay of several ADC clock cycles the value of the ADC1 conversion of PC3 pin is stored into the high half word of adc\_value.

The following is the experimental results.

the data adc value is 0A200A20 the data adc\_value is OA200A1F the data adc value is OA200A1F the data adc value is OA200A20 the data adc\_value is 0A200A20 the data adc\_value is 0A200A21 the data adc value is OA200A20 the data adc\_value is 0A200A20 the data adc\_value is OA200A1F the data adc\_value is OA200A20

# <span id="page-30-0"></span>**5.9. ADC0\_ADC1\_Regular\_Parallel\_mode**

#### <span id="page-30-1"></span>**5.9.1. DEMO Purpose**

This demo includes the following functions of GD32 MCU:

- Learn to use the ADC to convert analog signal to digital data
- Learn to use ADC0 and ADC1 regular parallel mode

#### <span id="page-30-2"></span>**5.9.2. DEMO Running Result**

The computer serial port line connected to the COM1 port of development board, set the baud rate of HyperTerminal software to 115200, 8 bits data bit, 1 bit stop bit. At the same time you should jump the JP5 to USART1.

Download the program <09\_ADC0\_ADC1\_Regular\_Parallel\_mode> to the EVAL board, the HyperTerminal software can observe the operation condition. When the program is running, HyperTerminal display the regular value of ADC0 and ADC1 by adc\_value[0] and adc\_value[1].

TIMER0\_CH0 is the trigger source of ADC0 and ADC1. When the rising edge of TIMER0\_CH0 coming, ADC0 and ADC1 starts immediately. The values of ADC0 and ADC1 are transmitted to array adc\_value[] by DMA.

When the first rising edge of TIMER0 CH0 coming, the value of the ADC0 conversion of PC3 pin is stored into the low half word of adc\_value[0], the value of the ADC1 conversion of PC5 pin is stored into the high half word of adc\_value[0]. When the second rising edge of

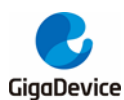

TIMER0\_CH0 coming, the value of the ADC0 conversion of PC5 pin is stored into the low half word of adc value[1], the value of the ADC1 conversion of PC3 pin is stored into the high half word of adc\_value[1].

The following is the experimental results.

the data adc\_value[0] is 00010A20 the data  $\text{adc}_y \text{value}[1]$  is 0A210000 the data adc\_value[0] is 00000A1F the data adc\_value[1] is 0A210000 the data adc\_value[0] is 00000A20 the data adc\_value[1] is 0A210000 the data adc\_value[0] is 00030A1F the data adc\_value[1] is 0A210000 the data adc\_value[0] is 00020A20 the data adc\_value[1] is 0A210000 the data adc\_value[0] is 00000A1F the data adc value[1] is 0A210001 the data adc\_value[0] is 00010A1F the data adc\_value[1] is 0A210000 the data adc value[0] is 00020A20 the data  $\text{adc}_\text{value}[1]$  is  $0A210000$ 

# <span id="page-31-0"></span>**5.10. DAC\_Output\_Voltage\_Value**

#### <span id="page-31-1"></span>**5.10.1. DEMO Purpose**

This demo includes the following functions of GD32 MCU:

Learn to use DAC to output voltage on DAC0 output

#### <span id="page-31-2"></span>**5.10.2. DEMO Running Result**

Download the program <10\_DAC\_Output\_Voltage\_Value> to the EVAL board and run, all the LEDs will turn on and turn off for test. The digital value is 0x7FF0, its converted analog voltage should be 1.65V (VREF/2), using the voltmeter to measure PA4 or DA0 on JP7, its value is 1.65V.

#### <span id="page-31-3"></span>**5.11. I2C\_EEPROM**

#### <span id="page-31-4"></span>**5.11.1. DEMO Purpose**

This demo includes the following functions of GD32 MCU:

- Learn to use the master transmitting mode of I2C module
- Learn to use the master receiving mode of I2C module
- Learn to read and write the EEPROM with I2C interface

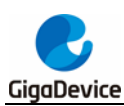

#### <span id="page-32-0"></span>**5.11.2. DEMO Running Result**

Jump the JP5 to USART0 with the jumper cap, and download the program <11\_I2C\_EEPROM> to the EVAL board and run. Connect serial cable to COM1, and open the HyperTerminal to show the print message.

Firstly, the data of 256 bytes will be written to the EEPROM from the address 0x00 and printed by the serial port. Then, reading the EEPROM from address 0x00 for 256 bytes and the result will be printed. Finally, compare the data that were written to the EEPROM and the data that were read from the EEPROM. If they are the same, the serial port will output "I2C-AT24C02 test passed!" and the four LEDs lights flashing, otherwise the serial port will output "Err: data read and write aren't matching." and all the four LEDs light.

The output information via the serial port is as following.

```
I2C-24C02 configured...
The I2CO is hardware interface
The speed is 400000
AT24C02 writing.
0x00 0x01 0x02 0x03 0x04 0x05 0x06 0x07 0x08 0x09 0x04 0x08 0x0C 0x0D 0x0E 0x0F
0x10 0x11 0x12 0x13 0x14 0x15 0x16 0x17 0x18 0x19 0x1A 0x1B 0x1C 0x1D 0x1E 0x1F
0x20 0x21 0x22 0x23 0x24 0x25 0x26 0x27 0x28 0x29 0x2A 0x2B 0x2C 0x2D 0x2E 0x2F
0x30 0x31 0x32 0x33 0x34 0x35 0x36 0x37 0x38 0x39 0x3A 0x3B 0x3C 0x3D 0x3E 0x3F
nv40 0x41 0x42 0x43 0x44 0x45 0x46 0x47 0x48 0x49 0x44 0x48 0x40 0x40 0x48 0x48
0x50 0x51 0x52 0x53 0x54 0x55 0x56 0x57 0x58 0x59 0x54 0x5B 0x5C 0x5D 0x5E 0x5F
0x60 0x61 0x62 0x63 0x64 0x65 0x66 0x67 0x68 0x69 0x6A 0x6B 0x6C 0x6D 0x6E 0x6F
0x70 0x71 0x72 0x73 0x74 0x75 0x76 0x77 0x78 0x79 0x7A 0x7B 0x7C 0x7D 0x7E 0x7F
0x80 0x81 0x82 0x83 0x84 0x85 0x86 0x87 0x88 0x89 0x8A 0x8B 0x8C 0x8D 0x8E 0x8F
TRX91 DX91 Dx92 DX93 Dx94 Dx95 Dx96 Dx97 Dx98 Dx99 Dx99 Dx98 Dx98 Dx91 Dx91 Dx98 Dx98
OxAO OxA1 OxA2 OxA3 OxA4 OxA5 OxA6 OxA7 OxA8 OxA9 OxAA OxAB OxAC OxAD OxAE OxAF
OxBO OxB1 OxB2 OxB3 OxB4 OxB5 OxB6 OxB7 OxB8 OxB9 OxBA OxBB OxBC OxBD OxBE OxBF
0xCO 0xC1 0xC2 0xC3 0xC4 0xC5 0xC6 0xC7 0xC8 0xC9 0xCA 0xCB 0xCC 0xCD 0xCE 0xCF
0xD0 0xD1 0xD2 0xD3 0xD4 0xD5 0xD6 0xD7 0xD8 0xD9 0xD4 0xDB 0xDC 0xDD 0xDE 0xDF
OxEO OxE1 OxE2 OxE3 OxE4 OxE5 OxE6 OxE7 OxE8 OxE9 OxEA OxEB OxEC OxED OxEE OxEF
DEFO OFF1 OFF2 OFF3 OFF4 OFF5 OFF6 OFF7 OFF8 OFF9 OFF4 OFF6 OFFC OFF0 OFFF OFFF
AT24CD2 reading
אליצה אמצה ממצה ממצה מצאה ממצה מאמר ממצה ממצה ממצה מצחצה ממצה ממצה למחיר ומצחו המצה (Prynn
0x10 0x11 0x12 0x13 0x14 0x15 0x16 0x17 0x18 0x19 0x1A 0x1B 0x1C 0x1D 0x1E 0x1F
0x20 0x21 0x22 0x23 0x24 0x25 0x26 0x27 0x28 0x29 0x2A 0x2B 0x2C 0x2D 0x2E 0x2F
0x30 0x31 0x32 0x33 0x34 0x35 0x36 0x37 0x38 0x39 0x34 0x38 0x3C 0x3D 0x3E 0x3F
0x40 0x41 0x42 0x43 0x44 0x45 0x46 0x47 0x48 0x49 0x4A 0x4B 0x4C 0x4D 0x4E 0x4F
0x50 0x51 0x52 0x53 0x54 0x55 0x56 0x57 0x58 0x59 0x5A 0x5B 0x5C 0x5D 0x5E 0x5F
0x60 0x61 0x62 0x63 0x64 0x65 0x66 0x67 0x68 0x69 0x6A 0x6B 0x6C 0x6D 0x6E 0x6F
0x70 0x71 0x72 0x73 0x74 0x75 0x76 0x77 0x78 0x79 0x7A 0x7B 0x7C 0x7D 0x7E 0x7F
0x80 0x81 0x82 0x83 0x84 0x85 0x86 0x87 0x88 0x89 0x8A 0x8B 0x8C 0x8D 0x8E 0x8F
0x90 0x91 0x92 0x93 0x94 0x95 0x96 0x97 0x98 0x99 0x9A 0x9B 0x9C 0x9D 0x9E 0x9F
OxAO OxA1 OxA2 OxA3 OxA4 OxA5 OxA6 OxA7 OxA8 OxA9 OxAA OxAB OxAC OxAD OxAE OxAF
0x80 0x81 0x82 0x83 0x84 0x85 0x86 0x87 0x88 0x89 0x84 0x88 0x86 0x80 0x80 0x88
0xCO 0xC1 0xC2 0xC3 0xC4 0xC5 0xC6 0xC7 0xC8 0xC9 0xCA 0xCB 0xCC 0xCD 0xCE 0xCF
OxDO OxD1 OxD2 OxD3 OxD4 OxD5 OxD6 OxD7 OxD8 OxD9 OxDA OxDB OxDC OxDD OxDE OxDF
OxEO OxE1 OxE2 OxE3 OxE4 OxE5 OxE6 OxE7 OxE8 OxE9 OxEA OxEB OxEC OxED OxEE OxEF
OxFO OxF1 OxF2 OxF3 OxF4 OxF5 OxF6 OxF7 OxF8 OxF9 OxFA OxFB OxFC OxFD OxFE OxFF
I2C-AT24C02 test passed!
```
# <span id="page-32-1"></span>**5.12. SPI\_QSPI\_Flash**

#### <span id="page-32-2"></span>**5.12.1. DEMO Purpose**

This Demo use SPI0 interface of GD32207I-EVAL evaluation board to read and write SPI

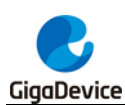

NOR FLASH at quad SPI mode. The SPI NOR FLASH is a serial FLASH memory chip GD25Q16B which size is 16Mbit. The chip supports standard SPI and quad SPI operation instructions.

#### <span id="page-33-0"></span>**5.12.2. DEMO Running Result**

Ensure GD32207I-EVAL evaluation board JP4/JP12/JP13/JP19/JP27 jumper cap jump to SPI, computer serial port line connected to the COM1 port of development board, set the baud rate of HyperTerminal software to 115200, 8 bits data bit, 1 bit stop bit. Download the program <12\_SPI\_QSPI\_Flash> to the EVAL board, then the ID of the flash and 256 bytes data which write to and read from flash will be displayed on the HyperTerminal. The following is the experimental a part of results. If the data written to and read from the flash is the same, then we can see " SPI-GD25Q16 Test Passed! ".

0x70 0x71 0x72 0x73 0x74 0x75 0x76 0x77 0x78 0x79 0x7A 0x7B 0x7C 0x7D 0x7E 0x7F 0x80 0x81 0x82 0x83 0x84 0x85 0x86 0x87 0x88 0x89 0x8A 0x8B 0x8C 0x8D 0x8E 0x8F 0x90 0x91 0x92 0x93 0x94 0x95 0x96 0x97 0x98 0x99 0x9A 0x9B 0x9C 0x9D 0x9E 0x9F 0x40 0x41 0x42 0x43 0x44 0x45 0x46 0x47 0x48 0x49 0x44 0x4B 0x4C 0x4D 0x4E 0x4F 0xB0 0xB1 0xB2 0xB3 0xB4 0xB5 0xB6 0xB7 0xB8 0xB9 0xBA 0xBB 0xBC 0xBD 0xBE 0xBF  $\overline{\text{0}}$ xC0 0xC1 0xC2 0xC3 0xC4 0xC5 0xC6 0xC7 0xC8 0xC9 0xCA 0xCB 0xCC 0xCD 0xCE 0xCF 0xD0 0xD1 0xD2 0xD3 0xD4 0xD5 0xD6 0xD7 0xD8 0xD9 0xDA 0xDB 0xDC 0xDD 0xDE 0xDF OxEO OxE1 OxE2 OxE3 OxE4 OxE5 OxE6 OxE7 OxE8 OxE9 OxEA OxEB OxEC OxED OxEE OxEF OxFO OxF1 OxF2 OxF3 OxF4 OxF5 OxF6 OxF7 OxF8 OxF9 OxFA OxFB OxFC OxFD OxFE OxFF

SPI-GD25Q16 Test Passed!

# <span id="page-33-1"></span>**5.13. I2S\_Audio\_Player**

#### <span id="page-33-2"></span>**5.13.1. DEMO Purpose**

This demo includes the following functions of GD32 MCU:

- Learn to use I2S module to output audio file
- Parsing audio files of way format

GD32207I-EVAL evaluation board integrates the I2S (Inter-IC Sound) module, and the module can communicate with external devices using the I2S audio protocol. This demo mainly shows how to use the I2S interface of the board for audio output.

#### <span id="page-33-3"></span>**5.13.2. DEMO Running Result**

Ensure GD32207I-EVAL evaluation board JP18/JP19/JP21/JP25 jumper cap jump to I2S, JP12/JP13 to SPI.

Download the program <13\_I2S\_Audio\_Player> to the EVAL board, insert the headphone

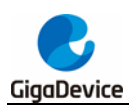

into the audio port, and then listen to the audio file.

# <span id="page-34-0"></span>**5.14. EXMC\_SDRAM**

#### <span id="page-34-1"></span>**5.14.1. DEMO Purpose**

This demo includes the following functions of GD32 MCU:

■ Learn to use EXMC control the SDRAM

#### <span id="page-34-2"></span>**5.14.2. DEMO Running Result**

GD32207I-EVAL evaluation board has EXMC module to control SDRAM. Before running the demo, JP5 must be fitted to USART0. Download the program <14\_EXMC\_SDRAM> to the EVAL board. This demo shows the write and read operation process of SDRAM memory by EXMC module. If the test succeed, LED1 will be turned on. Otherwise, turn on the LED3. Information via a HyperTerminal output as following:

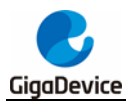

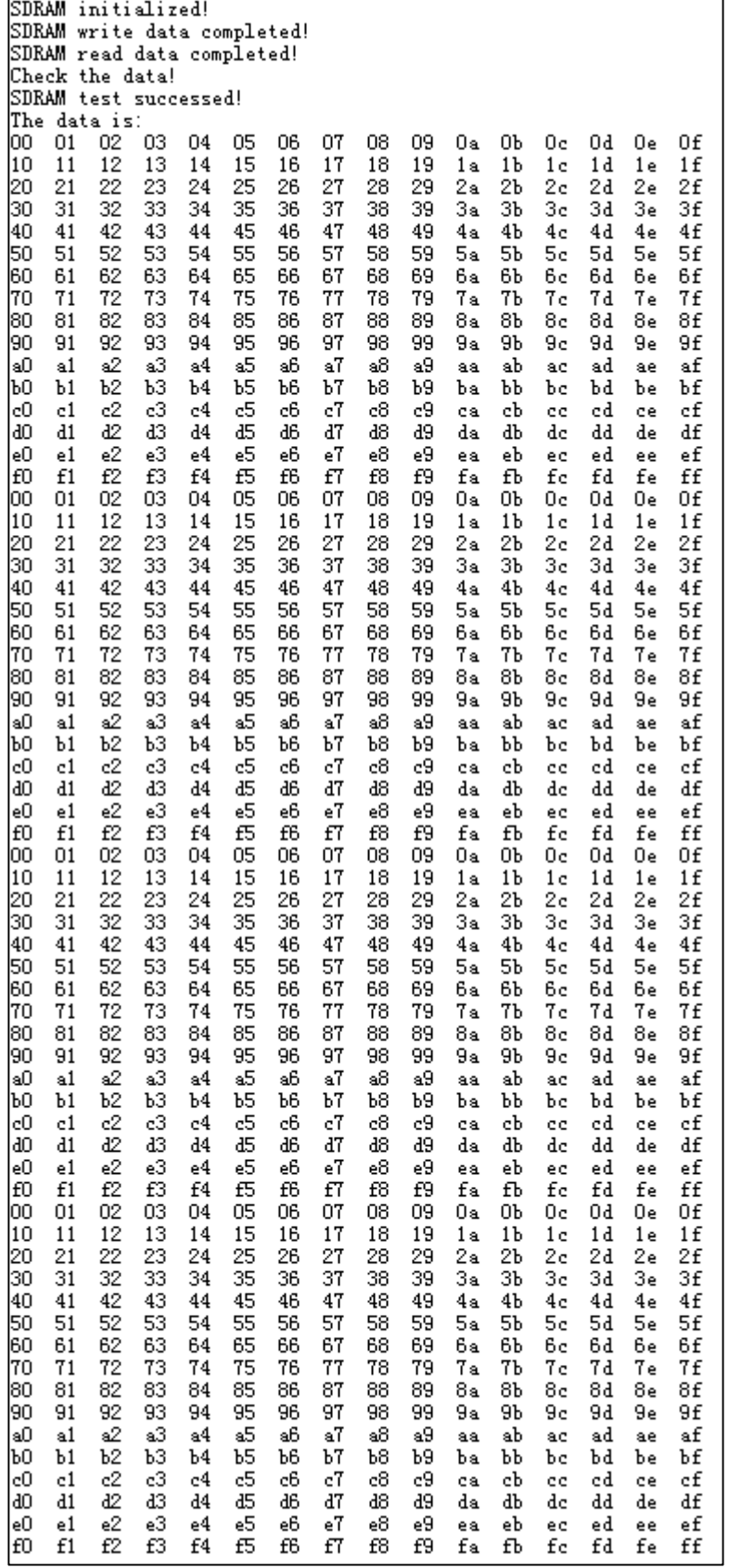

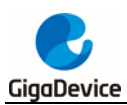

# <span id="page-36-0"></span>**5.15. EXMC\_SDRAM\_DeepSleep**

#### <span id="page-36-1"></span>**5.15.1. DEMO Purpose**

This demo includes the following functions of GD32 MCU:

- Learn to use EXMC control the SDRAM
- **Learn to use deepsleep mode**

#### <span id="page-36-2"></span>**5.15.2. DEMO Running Result**

GD32207I-EVAL evaluation board has EXMC module to control SDRAM. Before running the demo, JP5 must be fitted to USART0. Download the program <15\_EXMC\_SDRAM\_DeepSleep> to the EVAL board. This demo shows how to use SDRAM in the deepsleep mode. Firstly, MCU works in the normal mode, SDRAM auto-refresh cycles are performed by MCU, we write the specified data to the SDRAM. Secondly, we make the MCU to deepsleep mode, at the time, SDRAM auto-refresh cycles are performed by itself and LED2 will light on. Thirdly, press the user key to wake up MCU, compare the data which read from SDRAM with the write data, if the test pass, LED1 will be turned on. Otherwise, turn on the LED3. Information via a HyperTerminal output as following:

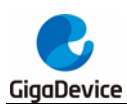

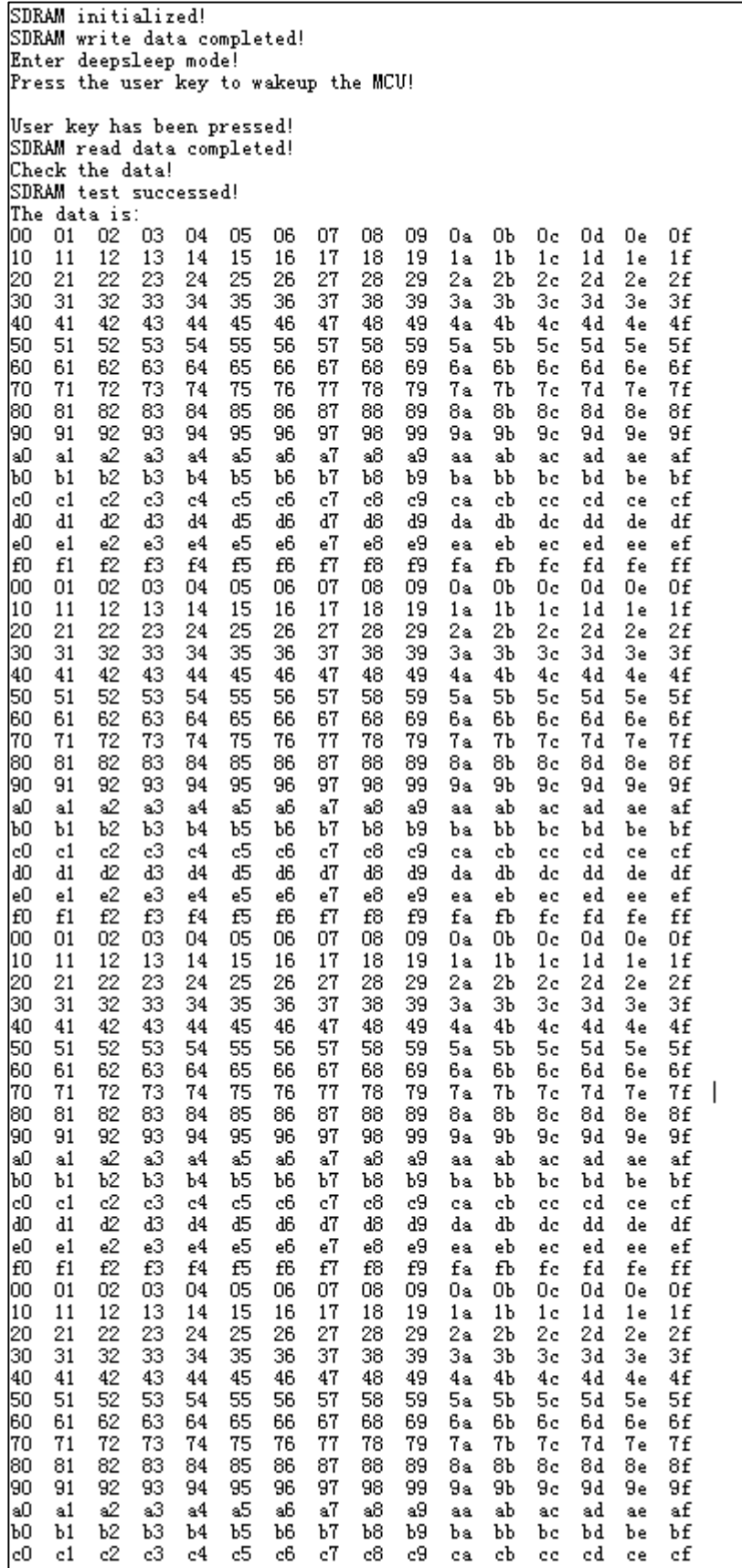

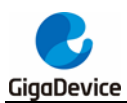

# <span id="page-38-0"></span>**5.16. EXMC\_NandFlash**

#### <span id="page-38-1"></span>**5.16.1. DEMO Purpose**

This demo includes the following functions of GD32 MCU:

Learn to use EXMC control the NAND flash

#### <span id="page-38-2"></span>**5.16.2. DEMO Running Result**

GD32207I-EVAL evaluation board has EXMC module to control NAND flash. Before running the demo, JP5 must be fitted to USART0. Download the program <16 EXMC\_NandFlash> to the EVAL board. This demo shows the write and read operation process of NAND flash memory by EXMC module. If the test pass, LED2 will be turned on. Otherwise, turn on the LED4. Information via a HyperTerminal output as following:

```
read NAND ID
Nand flash ID:0xAD 0xF1 0x80 0x1D
write data successfully!
read data successfully!
the result to access the nand flash:
access NAND flash successfully!
printf data to be read:
0x00 0x01 0x02 0x03 0x04 0x05 0x06 0x07 0x08 0x09 0x0A 0x0B 0x0C 0x0D 0x0E 0x0F 0x10
0x11 0x12 0x13 0x14 0x15 0x16 0x17 0x18 0x19 0x1A 0x1B 0x1C 0x1D 0x1E 0x1F 0x20 0x21
0x22 0x23 0x24 0x25 0x26 0x27 0x28 0x29 0x2A 0x2B 0x2C 0x2D 0x2E 0x2F 0x30 0x31 0x32
0x33 0x34 0x35 0x36 0x37 0x38 0x39 0x3A 0x3B 0x3C 0x3D 0x3E 0x3F 0x40 0x41 0x42 0x43
0x44 0x45 0x46 0x47 0x48 0x49 0x4A 0x4B 0x4C 0x4D 0x4E 0x4F 0x50 0x51 0x52
                                                                           0x53 0x54
0x55 0x56 0x57 0x58 0x59 0x5A 0x5B 0x5C 0x5D 0x5E 0x5F 0x60 0x61 0x62 0x63 0x64 0x65
0x66 0x67 0x68 0x69 0x6A 0x6B 0x6C 0x6D 0x6E 0x6F 0x70 0x71 0x72 0x73 0x74 0x75 0x76
0x77 0x78 0x79 0x7A 0x7B 0x7C 0x7D 0x7E 0x7F 0x80 0x81 0x82 0x83 0x84 0x85
                                                                           0x86 0x87
0x88 0x89 0x8A 0x8B 0x8C 0x8D 0x8E 0x8F 0x90 0x91 0x92 0x93 0x94 0x95 0x96 0x97 0x98
0x99 0x9A 0x9B 0x9C 0x9D 0x9E 0x9F 0xA0 0xA1 0xA2 0xA3 0xA4 0xA5 0xA6 0xA7 0xA8 0xA9
OxAA OxAB OxAC OxAD OxAE OxAF OxBO OxB1 OxB2 OxB3 OxB4 OxB5 OxB6 OxB7 OxB8 OxB9 OxBA
OxBB OxBC OxBD OxBE OxBF OxCO OxC1 OxC2 OxC3 OxC4 OxC5 OxC6 OxC7 OxC8 OxC9 OxCA OxCB
|OxCC OxCD OxCE OxCF OxDO OxD1 OxD2 OxD3 OxD4 OxD5 OxD6 OxD7 OxD8 OxD9 OxDA OxDB OxDC
OxDD OxDE OxDF OxEO OxE1 OxE2 OxE3 OxE4 OxE5 OxE6 OxE7 OxE8 OxE9 OxEA OxEB OxEC OxED
OxEE OxEF OxFO OxF1 OxF2 OxF3 OxF4 OxF5 OxF6 OxF7 OxF8 OxF9 OxFA OxFB OxFC OxFD OxFE
OxFF
```
# <span id="page-38-3"></span>**5.17. TRNG\_Get\_Random**

#### <span id="page-38-4"></span>**5.17.1. DEMO Purpose**

This demo includes the following functions of GD32 MCU:

- Learn to use TRNG to generate the random number
- Learn to communicate with PC by USART

#### <span id="page-38-5"></span>**5.17.2. DEMO Running Result**

Jump the JP5 to USART0 with the jumper cap, and download the program

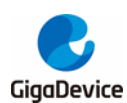

<17\_TRNG\_Get\_Random> to the EVAL board and run. Connect serial cable to COM1, open the serial terminal tool supporting hex format communication. When the program is running, the serial terminal tool will display the initial information. User can use the serial terminal tool to input the minimum and maximum values (for example, the minimum value is 0x03, the maximum value is 0x77), then application will generate random number in the input range and display it by the serial terminal tool.

Information via a serial port output as following:

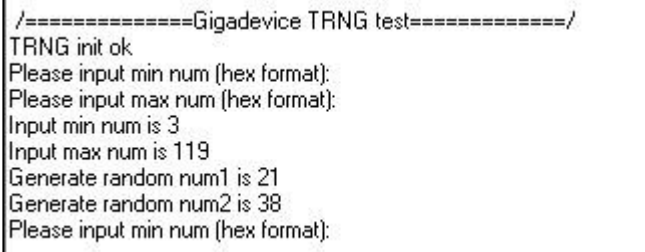

## <span id="page-39-0"></span>**5.18. CAU**

#### <span id="page-39-1"></span>**5.18.1. DEMO Purpose**

This demo includes the following functions of GD32 MCU:

- Learn DES, Triple-DES and AES algorithm
- Learn Electronic codebook (ECB) mode, Cipher block chaining (CBC) mode and Counter mode (CTR) mode
- Learn to use CAU to encrypt and decrypt
- **Learn to communicate with PC by USART**

#### <span id="page-39-2"></span>**5.18.2. DEMO Running Result**

Jump the JP5 to USART with the jumper cap, and download the program <18\_CAU> to the EVAL board and run. Connect serial cable to COM1. When the program is running, the serial terminal tool will display the information, as shown in the following figure. Plaintext data value, the encryption algorithm, and the mode can be selected are shown. After the user setting the algorithm and mode according to the serial output information indicating, serial port will print out selected algorithm and mode, as shown below.

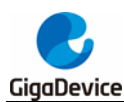

Plain data: 0x6B 0xC1 0xBE 0xE2 0x2E 0x40 0x9F 0x96 0xE9 0x3D 0x7E 0x11 0x73 0x93 0x17 0x2A [Block 0] 0x4E 0x2D 0x8A 0x57 0x1E 0x03 0x4C 0x9C 0x9E 0xB7 0x6F 0x4C 0x45 0x4F 0x8E 0x51  $[Block 1]$ 0x30 0xC8 0x1C 0x46 0xA3 0x5C 0xE4 0x11 0xE5 0xFB 0xC1 0x19 0x1A 0x0A 0x52 0xEF [Block 2] 0xF6 0x9F 0x24 0x45 0xDF 0x4F 0x9B 0x17 0x4D 0x2B 0x41 0x7B 0xE6 0x6C 0x37 0x10 [Block 3] ========Choose CAU algorithm======= 1: DES algorithm 2: TDES algorithm 3: AES algorithm You choose to use DES algorithm ========Choose CAU mode======= 1: ECB mode 2: CBC mode 3: CTR mode only when choose AES algorithm

You choose to use ECB mode

After selection, the program starts encryption and decryption operations, the results are printed through the serial port.

Encrypted data with DES Mode ECB :

0x6E 0xDF 0xD1 0xB7 0xA0 0x01 0xCD 0x17 0xCD 0xC5 0x7F 0xF7 0x9C 0xF8 0x72 0xD0 [Block 0] 0x11 0x97 0xA6 0xD2 0x13 0x59 0x4F 0x7A 0x3D 0x7C 0x7C 0xEC 0xBC 0xDD 0xD2 0x20 [Block 1] 0x3A 0x75 0x8B 0x06 0x75 0x2E 0x18 0x0D 0x55 0x0F 0xDD 0x57 0x5A 0xF1 0x3B 0x94 [Block 2] 0x18 0x3D 0x4D 0x41 0x1E 0x14 0x75 0x6B 0x0F 0xD9 0xD9 0x64 0x16 0x40 0x60 0x14 [Block 3]

Decrypted data with DES Mode ECB:

0x6B 0xC1 0xBE 0xE2 0x2E 0x40 0x9F 0x96 0xE9 0x3D 0x7E 0x11 0x73 0x93 0x17 0x2A [Block 0] 0xAE 0x2D 0x8A 0x57 0x1E 0x03 0xAC 0x9C 0x9E 0xB7 0x6F 0xAC 0x45 0xAF 0x8E 0x51 [Block 1] 0x30 0xC8 0x1C 0x46 0xA3 0x5C 0xE4 0x11 0xE5 0xFB 0xC1 0x19 0x1A 0x0A 0x52 0xEF [Block 2] 0xF6 0x9F 0x24 0x45 0xDF 0x4F 0x9B 0x17 0xAD 0x2B 0x41 0x7B 0xE6 0x6C 0x37 0x10 [Block 3]

Example restarted...

And then restart for users to select a different algorithm and mode to repeat demo, as shown below.

Plain data: 0x6B 0xC1 0xBE 0xE2 0x2E 0x40 0x9F 0x96 0xE9 0x3D 0x7E 0x11 0x73 0x93 0x17 0x2A [Block 0] DxAE 0x2D 0x8A 0x57 0x1E 0x03 0xAC 0x9C 0x9E 0xB7 0x6F 0xAC 0x45 0xAF 0x8E 0x51 [Block 1] 0x30 0xC8 0x1C 0x46 0xA3 0x5C 0xE4 0x11 0xE5 0xFB 0xC1 0x19 0x1A 0x0A 0x52 0xEF [Block 2] [0xF6 0x9F 0x24 0x45 0xDF 0x4F 0x9B 0x17 0xAD 0x2B 0x41 0x7B 0xE6 0x6C 0x37 0x10 [Block 3] ========Choose CAU algorithm======= 1: DES algorithm 2: TDES algorithm 3: AES algorithm

#### <span id="page-40-0"></span>**5.19. HAU**

#### <span id="page-40-1"></span>**5.19.1. DEMO Purpose**

This demo includes the following functions of GD32 MCU:

- Learn SHA-1, SHA-224, SHA-256 and MD5 algorithm
- Learn HASH mode and HMAC (keyed-hash message authentication code) mode

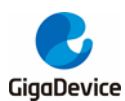

- Learn to use HAU to calculate digest for the input message
- **Learn to communicate with PC by USART**

#### <span id="page-41-0"></span>**5.19.2. DEMO Running Result**

Jump the JP5 to USART with the jumper cap, and download the program <19\_HAU> to the EVAL board and run. Connect serial cable to COM1. When the program is running, the serial terminal tool will display the information, as shown in the following figure. After the user setting the algorithm and mode according to the serial output information indicating, serial port will print out selected algorithm and mode, as shown below.

message to be hashed:

The GD32 F2 series is the result of a perfect symbiosis of the real-time control capabilities of an MCU and the signal processing performance of a DSP, and thus complements the GD32 portfolio with a new class of devices, digital signal controllers (DSC). =Choose HAU algorithm= 1: SHA1 algorithm SHA224 algorithm  $2:$ 3: SHA256 algorithm 4: MD5 algorithm You choose to use SHA1 algorithm =Choose HAU mode========= 1: HASH mode 2: HMAC mode Choose error: please choose again! You choose to use HASH mode message digest with SHA-1 Mode HASH (160 bits): After selection, the program starts digest calculation, the results are printed through the serial port. And then restart for users to select a different algorithm and mode to repeat demo,

as shown below.

message digest with SHA-1 Mode HASH (160 bits):

 $0x74$   $0x91$   $0x90$   $0x8A$  $0xEC$   $0x35$   $0x11$   $0xF6$ 0x04 0xA2 0xDC 0x76 0x58 0x13 0x2A 0x09 0x8A 0x87 0x70 0xCC

Example restarted. message to be hashed:

The GD32 F2 series is the result of a perfect symbiosis of the real-time control capabilities of an MCU and the signal processing performance of a DSP, and thus complements the GD32 portfolio with a new class of devices, digital signal controllers (DSC).

- =Choose HAU algorithm=
- 
- 1: SHA1 algorithm<br>2: SHA224 algorithm
- 3: SHA256 algorithm
- 4: MD5 algorithm

Choose error: please choose again!

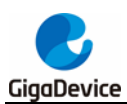

# <span id="page-42-0"></span>**5.20. Tamper\_Waveform\_Detection**

#### <span id="page-42-1"></span>**5.20.1. DEMO Purpose**

This demo includes the following functions of GD32 MCU:

- **Learn BKP tamper function**
- Learn BKP waveform detection function

#### <span id="page-42-2"></span>**5.20.2. DEMO Running Result**

Download the program <20 Tamper Waveform Detection> to the EVAL board and run. If uncomment the TAMPER0\_DETECT macro, it writes the data to all backup data registers, then check whether the data were correctly written. If yes, LED1 is on, otherwise LED2 is on. When the Tamper key (TAMPER0 pin) is pressed, the backup data registers are reset and the tamper0 interrupt is generated. In the corresponding ISR, it checks whether the backup data registers are cleared or not. If yes, LED3 is on, otherwise LED4 is on. If uncomment the WAVEFORM\_DETECT macro and short PI8 and PC13, the program will write the data to all backup data registers, then check whether the data were correctly written. If yes, LED1 is on, otherwise LED2 is on. At this time, LED3 and LED4 are off, which means that waveform receiving and checking is right, tamper1 interrupt isn't happened. If PI8 and PC13 are disconnected, LED3 will light up, this means that waveform receiving and checking is wrong, tamper1 interrupt is happened.

Tamper and waveform detection only one can be used at the same time.

## <span id="page-42-3"></span>**5.21. SDIO\_SDCard Test**

#### <span id="page-42-4"></span>**5.21.1. DEMO Purpose**

This demo includes the following functions of GD32 MCU:

- Learn to use SDIO to single block or multiple block write and read
- Learn to use SDIO to erase, lock and unlock a SD card

EVAL board has a secure digital input/output interface (SDIO) which defines the SD/SD I/O /MMC CE-ATA card host interface. This demo will show how to use SDIO to operate on SD card.

#### <span id="page-42-5"></span>**5.21.2. DEMO Running Result**

Jump JP26, JP28, JP29 and JP31 to SDIO, Jump the JP5 to USART0 to show the print message through HyperTerminal, and download the program <21\_SDIO\_SDCardTest> to the EVAL board and run. Connect serial cable to COM1, and open the HyperTerminal. Firstly,

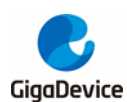

all the LEDs flash once for test. Then initialize the card and print out the information of the card. After that, test the function of single block operation, lock and unlock operation, erase operation and multiple blocks operation. If any error occurs, print the error message and turn on LED1, LED3 and turn off LED2 and LED4. Otherwise, turn on all the LEDs.

Uncomment the macro DATA\_PRINT to print out the data and display them through HyperTerminal. Set bus mode (1-bit or 4-bit) and data transfer mode (polling mode or DMA mode) by comment and uncomment the related statements.

Information via a serial port output as following.

Card init success! Card information:  $\sharp\sharp$  Card version 3.0x ##  $\#$ # SDHC card ## ## Device size is 15558144KB ## ## Block size is 512B ## ## Block count is 31116288 ## ## CardCommandClasses is: 5b5 ## ## Block operation supported ## ## Erase supported ## ## Lock unlock supported ## ## Application specific supported ## ## Switch function supported ## Card test:

```
Block write success!
Block read success!
The card is locked!
Erase failed!
The card is unlocked!
Erase success!
Block read success!
Multiple block write success!
Multiple block read success!
```
# <span id="page-43-0"></span>**5.22. CAN\_Network**

#### <span id="page-43-1"></span>**5.22.1. DEMO Purpose**

This demo includes the following functions of GD32 MCU:

■ Learn to use the CAN0 communication between two boards

GD32207I-EVAL development board integrates the CAN(Controller Area Network) bus controller, which is a common industrial control bus. CAN bus controller follows the CAN bus protocol of 2.0 A and 2.0 B. This demo mainly shows how to communicate two EVAL boards through CAN0.

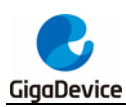

#### **5.22.2. DEMO Running Result**

<span id="page-44-0"></span>This example is tested with two GD32F207I-EVAL boards. Jump the JP5 to USART and P2, P3 to CAN with the jumper cap. Connect L pin to L pin and H pin to H pin of JP14 on the boards for sending and receiving frames. Download the program <22\_CAN\_Network> to the two EVAL boards, and connect serial cable to COM1. Firstly, the COM1 sends "please press the Tamper key to transmit data!" to the HyperTerminal. The frames are sent and the transmit data are printed by pressing Tamper Key push button. When the frames are received, the receive data will be printed and the LED2 will toggle one time.

The output information via the serial port is as following.

please press the Tamper key to transmit data! CANO transmit data: ab.cd CANO receive data: ab, cd

## <span id="page-44-1"></span>**5.23. RCU\_Clock\_Out**

#### <span id="page-44-2"></span>**5.23.1. DEMO Purpose**

This demo includes the following functions of GD32 MCU:

- Learn to use GPIO control the LED
- Learn to use the clock output function of RCU
- Learn to communicate with PC by USART

#### <span id="page-44-3"></span>**5.23.2. DEMO Running Result**

Jump the JP5 to USART0 with the jumper cap, and download the program <23\_RCU\_Clock\_Out> to the EVAL board and run. Connect serial cable to EVAL\_COM1, open the HyperTerminal. When the program is running, HyperTerminal will display the initial information. Then user can choose the type of the output clock by pressing the TAMPER button. After pressing, the corresponding LED will be turned on and HyperTerminal will display which mode be selected. The frequency of the output clock can be observed through the oscilloscope by PA8 pin.

Information via a serial port output as following:

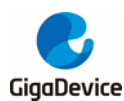

/=========== Gigadevice Clock output Demo =========== press tamper key to select clock output source CK\_OUT0: system clock CK\_OUT0: IRC8M CK OUTO: HXTAL **OUTO: system clock** 

# <span id="page-45-0"></span>**5.24. PMU\_sleep\_wakeup**

#### <span id="page-45-1"></span>**5.24.1. DEMO Purpose**

This demo includes the following functions of GD32 MCU:

- Learn to use PMU deepsleep function
- Learn to use the EXTI interrupt to wakeup the MCU in the deepsleep mode

#### <span id="page-45-2"></span>**5.24.2. DEMO Running Result**

Download the program <24\_PMU\_sleep\_wakeup > to the EVAL board and run. It shows PMU how to enter deepsleep mode and wakeup it. Press Wakeup key to enter deepsleep mode, led stop flashing. When you press Tamper key to generate an exti interrupt, MCU will be wakeuped from deepsleep mode, led sparks again. But the led sparks slower, because at this time IRC8M is the system clock.

### <span id="page-45-3"></span>**5.25. RTC\_Calendar**

#### <span id="page-45-4"></span>**5.25.1. DEMO Purpose**

GD32207I-EVAL evaluation board integrated RTC (clock Real-time) real-time clock. If the battery has been installed, the accuracy of the current date and time can be guaranteed when the system is reset or power down RTC is essentially an independent timer, usually used for calendar clocks. This Demo is used to demonstrate the function and usage of the RTC module in the GD32207I-EVAL evaluation board.

#### <span id="page-45-5"></span>**5.25.2. DEMO Running Result**

Download the program to the development board, serial port output information, as shown in the following figure. If the development board run the program for the first time, serial port output following information "RTC not yet configured...." It requires the user to set up hours. minutes and seconds.

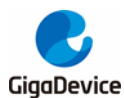

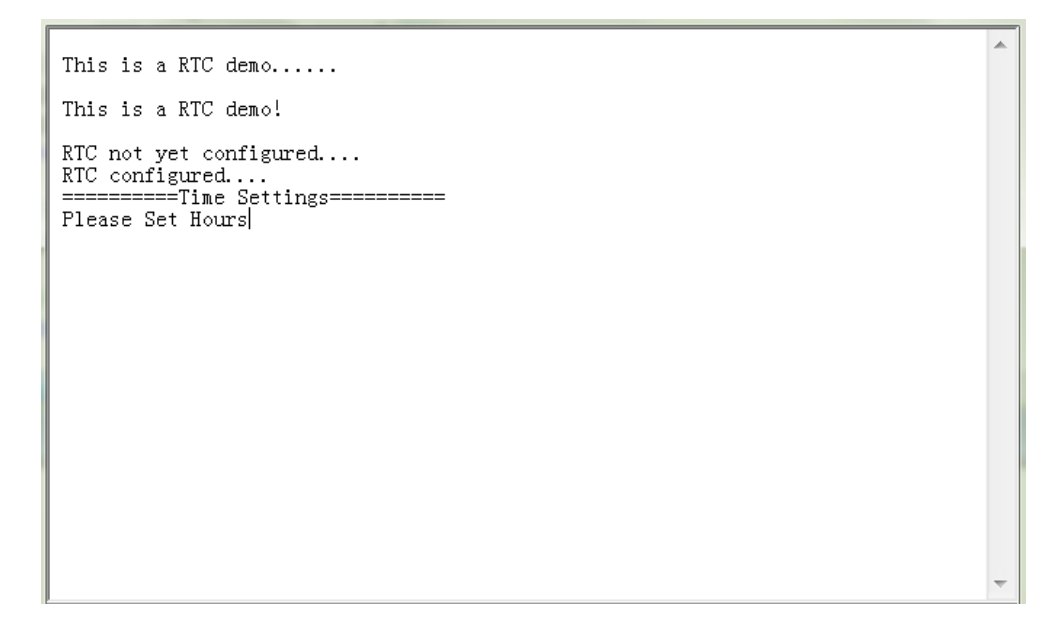

According to the serial port output information prompt, setting time, serial port will print out the current time every second, as shown below.

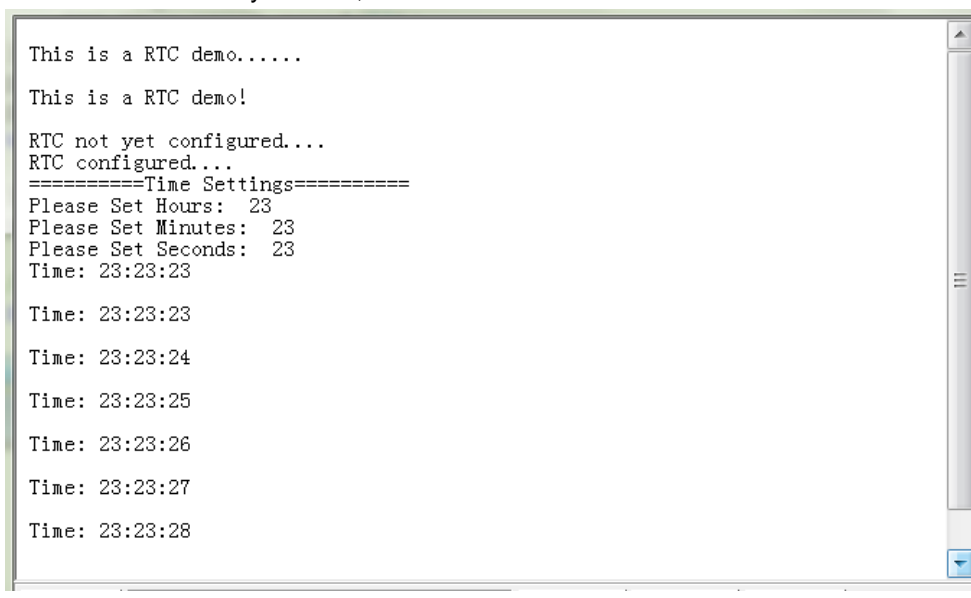

If the development board is not the first run of the program, time has been set up in the last run, after the system reset or battery power restart, as shown below, serial port output following information " No need to configured RTC....", serial port continue printing time information.

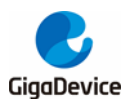

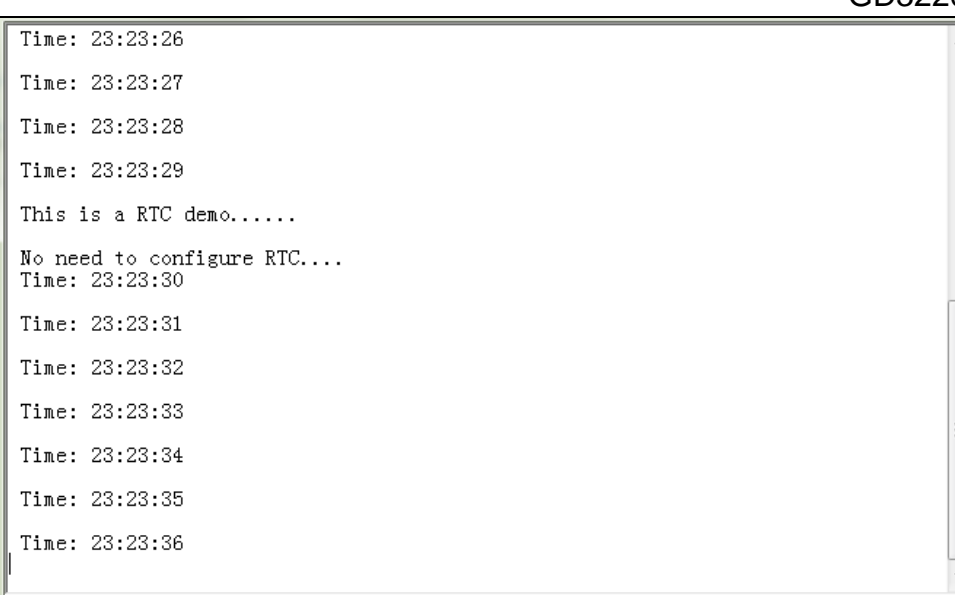

# <span id="page-47-0"></span>**5.26. TIMER\_Breath\_LED**

#### <span id="page-47-1"></span>**5.26.1. DEMO Purpose**

This demo includes the following functions of GD32 MCU:

- Learn to use Timer output PWM wave
- Learn to update channel value

#### <span id="page-47-2"></span>**5.26.2. DEMO Running Result**

Use the DuPont line to connect the TIMER1 CH2 (PA2) and LED1 (PF6), and then download the program <26\_TIMER\_Breath\_LED> to the board and run.

When the program is running, you can see LED1 lighting from dark to bright gradually and then gradually darken, ad infinitum, just like breathing as rhythm.

# <span id="page-47-3"></span>**5.27. TLI\_without\_GUI**

#### <span id="page-47-4"></span>**5.27.1. DEMO Purpose**

This demo includes the following functions of GD32 MCU:

■ Learn to use TLI to control LCD for displaying different images

#### <span id="page-47-5"></span>**5.27.2. DEMO Running Result**

Jump the JP31 to LCD, and download the program <27\_TLI\_without\_GUI> to the EVAL board and run. After downloading program to board, a running cheetah on the background of

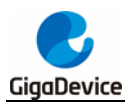

GD logo is appeared on the LCD, which outputs as following.

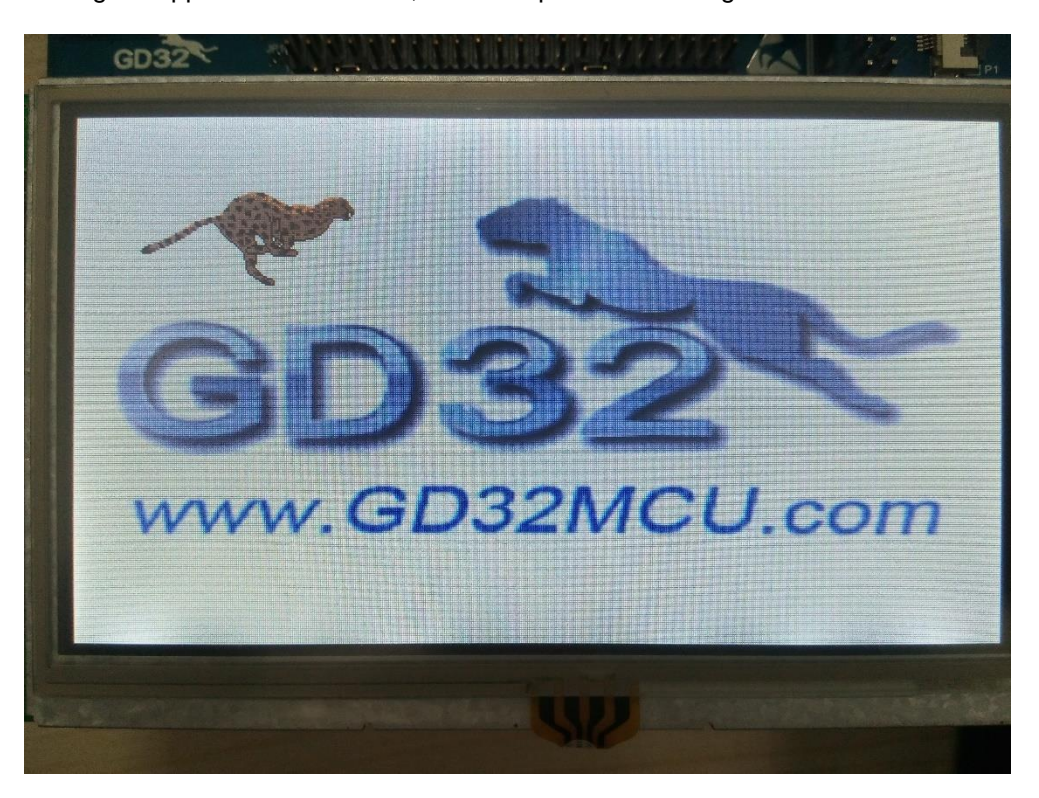

### <span id="page-48-0"></span>**5.28. DCI\_OV2640**

#### <span id="page-48-1"></span>**5.28.1. DEMO Purpose**

This demo includes the following functions of GD32 MCU:

- Learn to use DCI interface capture image from OV2640 camera
- Learn to use TLI interface display the captured image

#### <span id="page-48-2"></span>**5.28.2. DEMO Running Result**

Connect jumper JP22, JP23, JP24, JP25, JP26, JP28, JP29, P2, P3 to DCI, jumper JP31 to LCD. Download the program <28\_DCI\_OV2640> to the GD32207I-EVAL evaluation board, then correct installation of LCD display and OV2640 camera to the development board. After power on, you can observe the capture image of camera displayed on the LCD screen, you can press the user key to take photo and press tamper key to display photo. You can also return to the camera capture state when press the wakeup key on the development board.

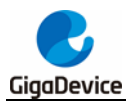

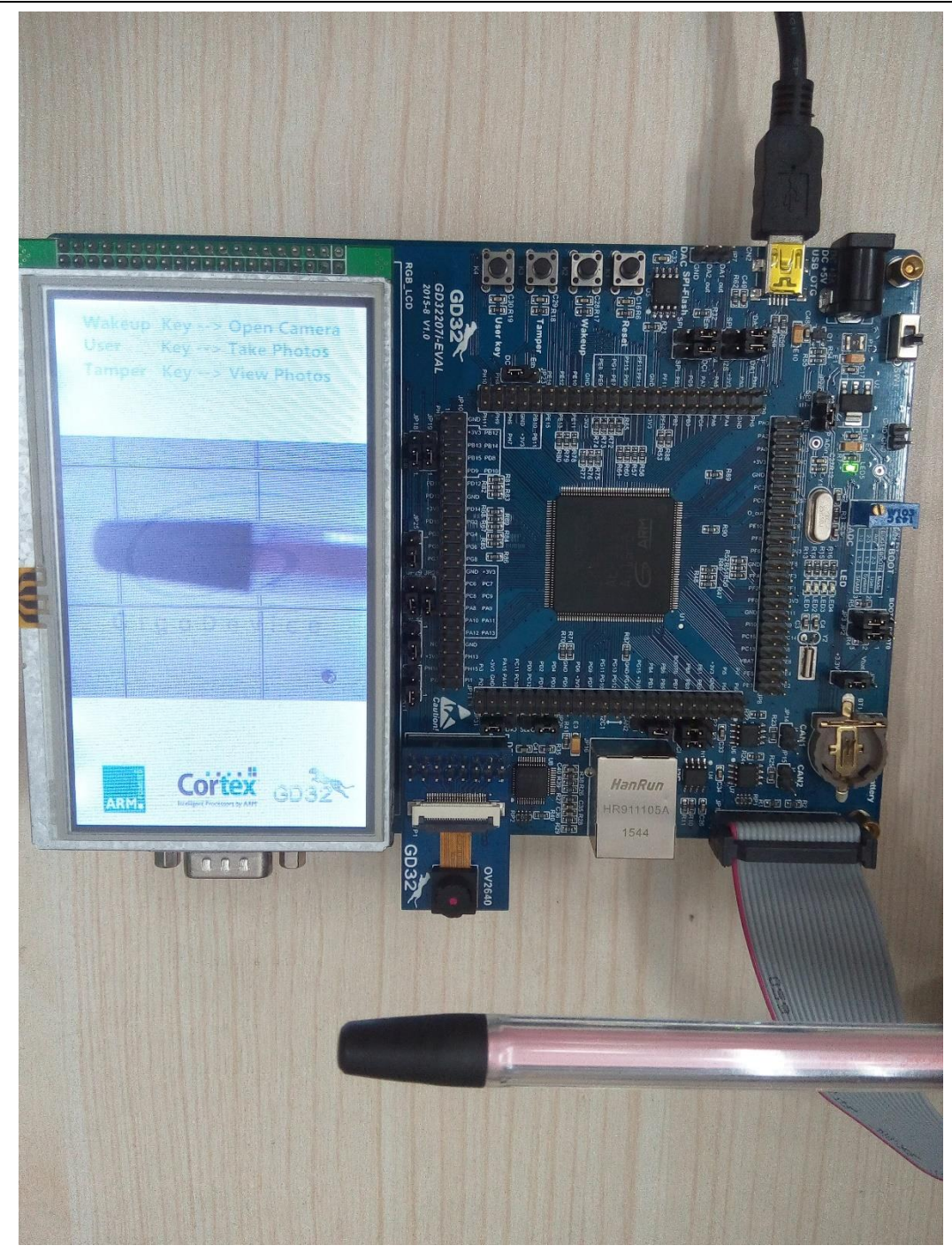

# <span id="page-49-0"></span>**5.29. ENET**

# <span id="page-49-1"></span>**5.29.1. FreeRTOS\_tcpudp**

#### **DEMO Purpose**

This demo includes the following functions of GD32 MCU:

**Learn to use Lwip stack** 

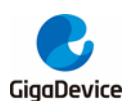

- **Learn to use FreeRTOS operation system**
- Learn to use netconn and socket API to handle with a task
- Learn how to realize a tcp server
- Learn how to realize a tcp client
- Learn how to realize a udp server/client
- Learn how to use DHCP to allocate ip address automatically

This demo is based on the GD32207I-EVAL evaluation board, it shows how to configure the enet peripherals to send and receive frames in normal mode and use lwip tcp/ip stack to realize ping, telnet and server/client functions.

JP13, JP18, JP19, JP20, JP22, JP23 must be fitted.

It is configured in RMII mode, and 25MHz oscillator is used, the system clock is configured to 120MHz.

This demo realizes three applications:

1) Telnet application, the eval board acts as tcp server. Users can link the client with the eval board server, using 8000 port. Users can see the reply from the server, and can send the name(should input enter key) to server.

2) tcp client application, the eval board acts as tcp client. Users can link the eval board client with the server, using 10260 port. Users can send information from server to client, then the client will send back the information.

3) udp application. Users can link the eval board with other station, using 1025 port. Users can send information to board from station, then the board will send back the information.

If users need dhcp function, it can be configured from the private defines in main.h. This function is closed by default.

Note: Users should configure ip address, mask and gw of GD32207I-EVAL evaluation board or served according to the actual net situation from the private defines in main.h.

#### **DEMO Running Result**

Download the program <FreeRTOS tcpudp> to the EVAL board, LED3 will light every 500ms.

Using Network assistant software, configure the pc side to tcp client, using 8000 port, and when send something through the assistant, users can see the reply from the server:

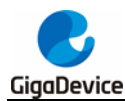

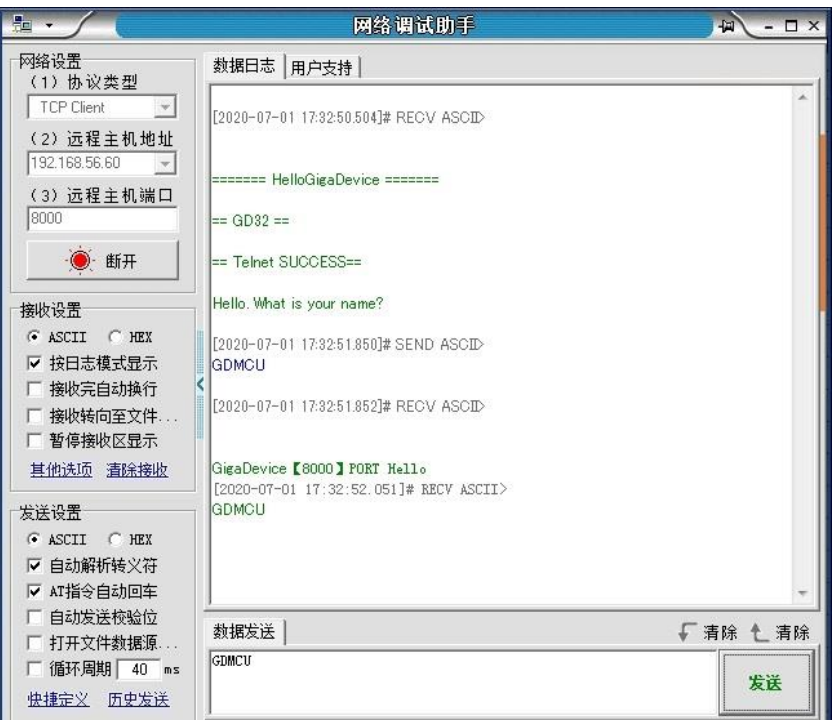

Using Network assistant software, configure the pc side to tcp server, using 10260 port, and when send something through the assistant, users can see the echo reply from the client:

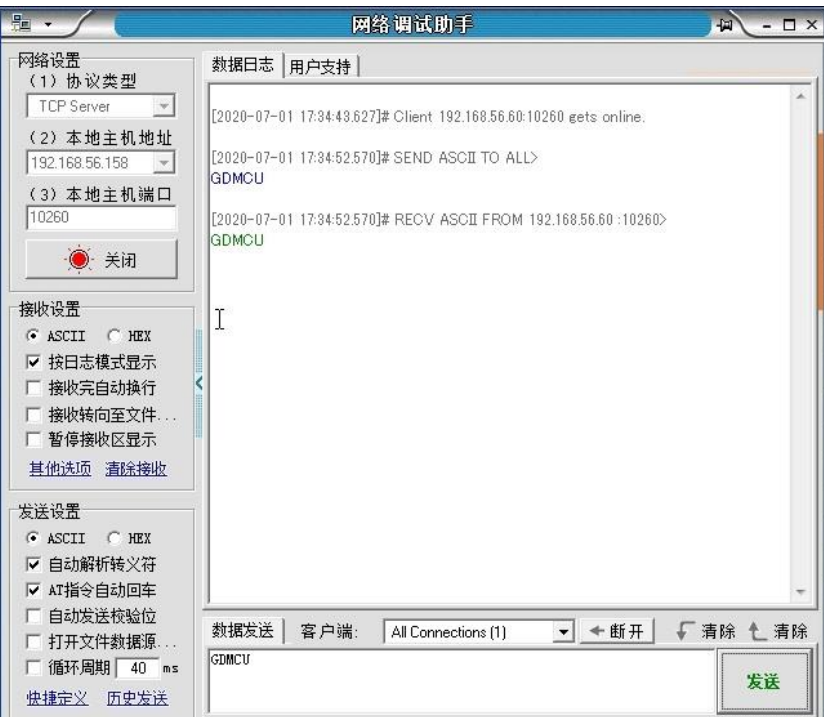

Using Network assistant software, configure to use udp protocol, using 1025 port, and when send something through the assistant, users can see the echo reply from the board:

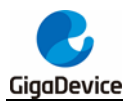

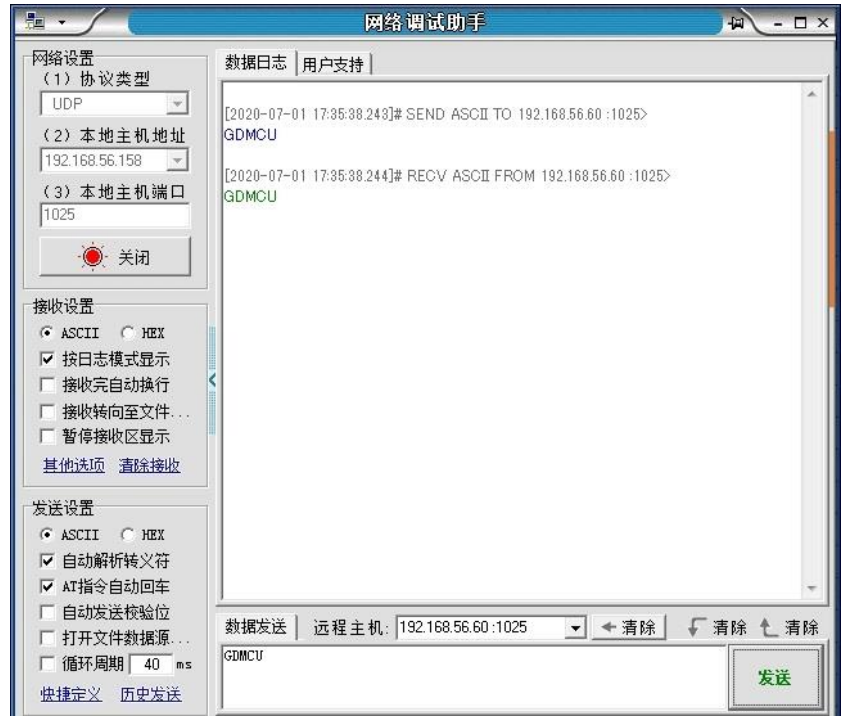

Open the DHCP function in main.h, using a router to connect the board with the pc, users can see the automatic allocated ip address of the board from the HyperTerminal.

#### <span id="page-52-0"></span>**5.29.2. Raw\_tcpudp**

#### **DEMO Purpose**

This demo includes the following functions of GD32 MCU:

- Learn to use Lwip stack
- Learn to use raw API to handle with a task
- Learn how to realize a tcp server
- Learn how to realize a tcp client
- **Learn how to realize a udp server/client**
- Learn how to use DHCP to allocate ip address automatically
- Learn to handle with received packet in polling mode and in interrupt mode

This demo is based on the GD32207I-EVAL evaluation board, it shows how to configure the enet peripherals to send and receive frames in normal mode and use lwip tcp/ip stack to realize ping, telnet and server/client functions.

JP13, JP18, JP19, JP20, JP22, JP23 must be fitted. JP5 jump to USART0.

It is configured in RMII mode, and 25MHz oscillator is used, the system clock is configured to 120MHz.

This demo realizes three applications:

1) Telnet application, the eval board acts as tcp server. Users can link the client with the eval

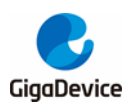

board server, using 8000 port. Users can see the reply from the server, and can send the name(should input enter key) to server.

2) tcp client application, the eval board acts as tcp client. Users can link the eval board client with the server, using 10260 port. Users can send information to client from server, then the client will send back the information. If the server is not online at first, or is break during process, when the server is ready again, users can press tamper key to reconnect with server, and communicate.

3) udp application, Users can link the eval board with other station, using 1025 port. Users can send information from station to board, then the board will send back the information.

By default, the packet reception is polled in while(1). If users want to receive packet in interrupt service, uncomment the macro defined USE\_ENET\_INTERRUPT in main.h.

If users need dhcp function, it can be configured from the private defines in main.h. This function is closed in default.

Note: Users should configure ip address, mask and gw of GD32207I-EVAL evaluation board, or server according to the actual net situation from the private defines in main.h.

#### **DEMO Running Result**

Download the program <Raw\_tcpudp> to the EVAL board.

Using Network assistant software, configure the pc side to tcp client, using 8000 port, and when send something through the assistant, users can see the reply from the server:

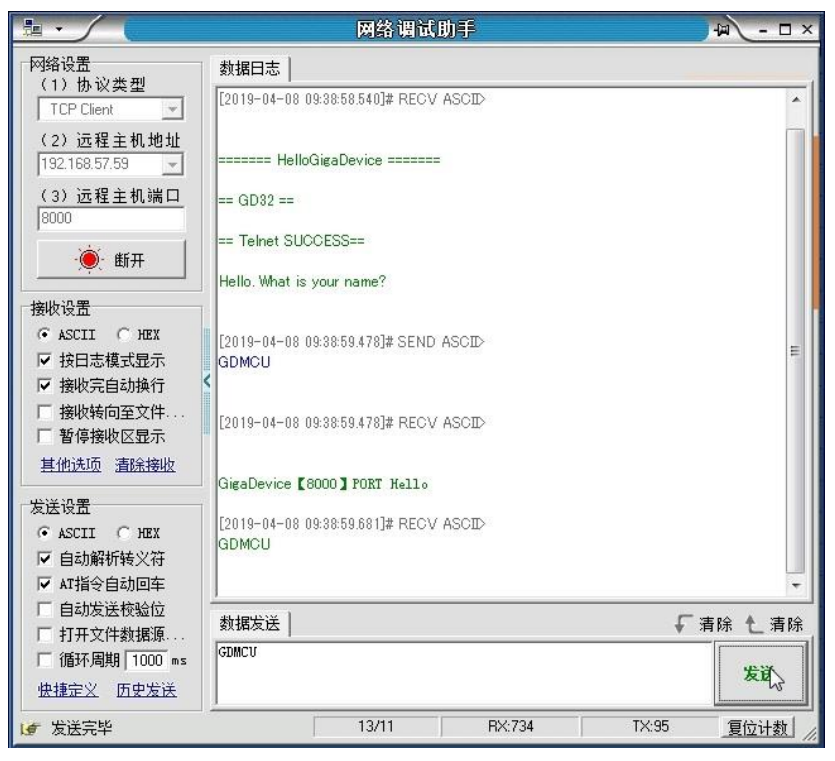

Using Network assistant software, configure the pc side to tcp server, using 10260 port, press the Tamper key, and when send something through the assistant, users can see the echo reply from the client:

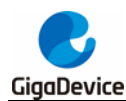

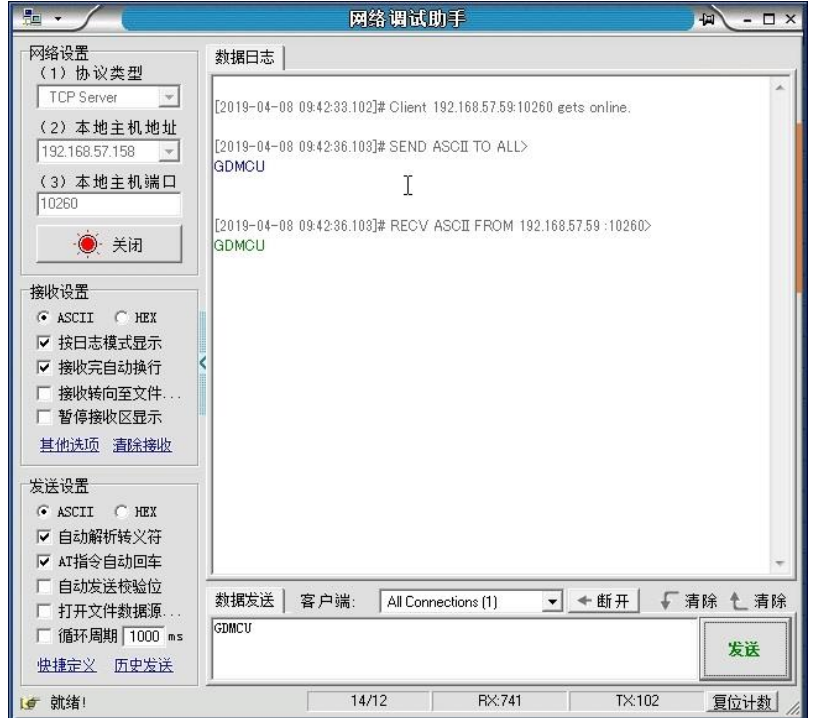

Using Network assistant software, configure to use udp protocol, using 1025 port, and when send something through the assistant, users can see the echo reply from the board:

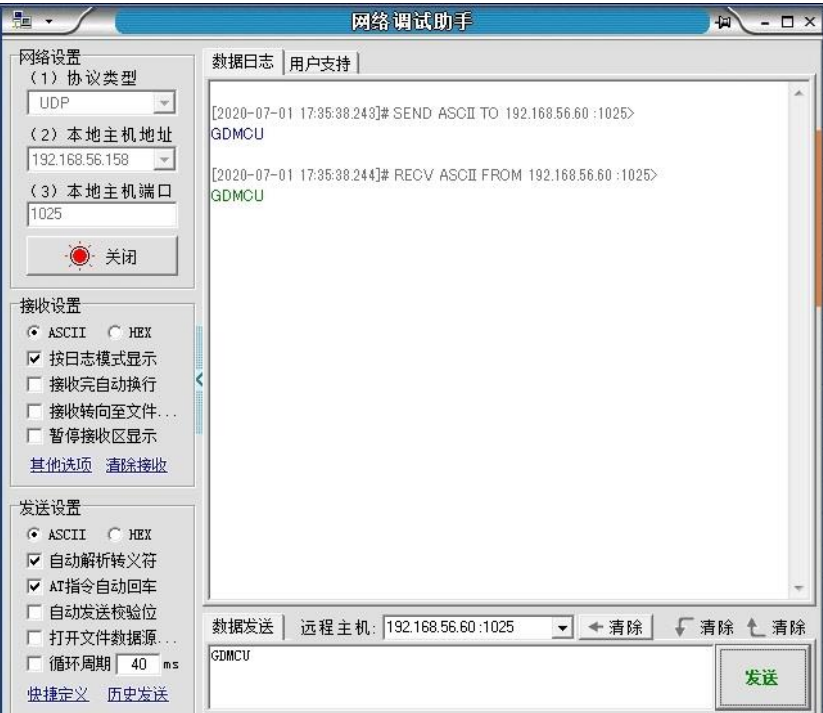

Open the DHCP function in main.h, using a router to connect the board with the pc, users can see the automatic allocated ip address of the board from the HyperTerminal.

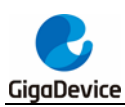

#### <span id="page-55-0"></span>**5.29.3. Raw\_webserver**

#### **DEMO Purpose**

This demo includes the following functions of GD32 MCU:

- Learn to use Lwip stack
- Learn to use raw API to handle with a task
- Learn how to realize a web server
- Learn how to use a web server to control LEDs
- **Learn how to use a web server to monitor the board**  $V_{REFINT}$  **voltage**
- Learn how to use DHCP to allocate ip address automatically
- Learn to handle with received packet in polling mode and in interrupt mode

This demo is based on the GD32207I-EVAL evaluation board, it shows how to configure the enet peripherals to send and receive frames in normal mode and use lwip tcp/ip stack to realize webserver application.

JP13, JP18, JP19, JP20, JP22, JP23 must be fitted. JP5 jump to USART0.

It is configured in RMII mode, and 25MHz oscillator is used, the system clock is configured to 120MHz.

This demo realizes webserver application:

Users can visit the eval board through Internet Explorer, the eval board acts as a webserver, and the url is the local ip address of the eval board. There are two experiments realized, one is the LEDs control, the other one is the ADC monitoring VREFINT voltage in real-time.

If users need dhcp function, it can be configured from the private defines in main.h. This function is closed by default. Users can use a router to connect the eval board, and use the COM port to print the automatic allocated ip address, then connect your mobile phone to the wifi which the router send. Users can visit the eval board and control it on your mobile phone.

By default, the packet reception is polled in while(1). If users want to receive packet in interrupt service, uncomment the macro define USE\_ENET\_INTERRUPT in main.h.

Note: Users should configure ip address, mask and gw of GD32207I-EVAL evaluation board according to the actual net situation from the private defines in main.h.

#### **DEMO Running Result**

Download the program <Raw\_webserver> to the EVAL board, using Internet Explorer software, enter in the ip address of the board, click on the LED control linker, choose the LED checkboxes users want to light, and "send", the corresponding LEDs will light. Click on the ADC monitor linker, the real-time VREFINT voltage is showed on the webpage, and the data refreshes every second automatically.

The web home page shows as below:

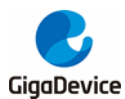

| GigaDevice                       | GD32F207I Webserver Demo                                                                                                    |
|----------------------------------|----------------------------------------------------------------------------------------------------|
| GD32F207I LED control            | This experiment is performed at GD32F207I-EVAL development board. There are three<br>LEDs on the development board, and this demo shows how to turn on the LEDs. If one<br>or more LED checkboxes are selected on the webpage, and send the command, then<br>the corresponding LEDs on the development board will light up. |
| GD32F207I ADC-voltage<br>monitor | This experiment is performed at GD32F207I-EVAL development board, using ADC0<br>module to monitor the VREFINT voltage (through ADC0 channel 17) in real-time. The<br>webpage will read and display the sampling value every second.                                                                                         |
|                                  |                                                                                                    |

The LED control page shows as below:

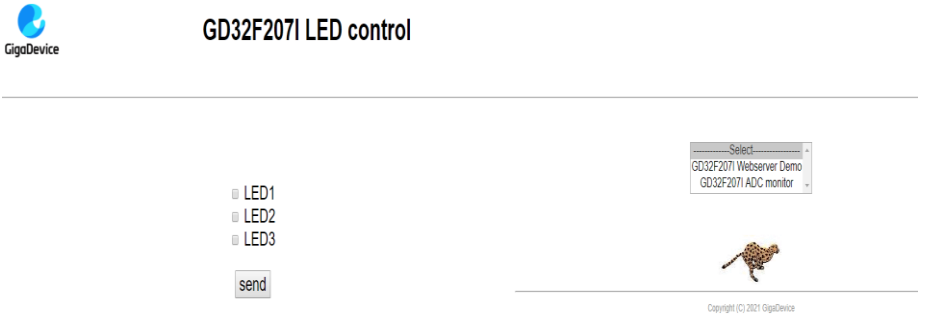

The ADC monitor page shows as below:

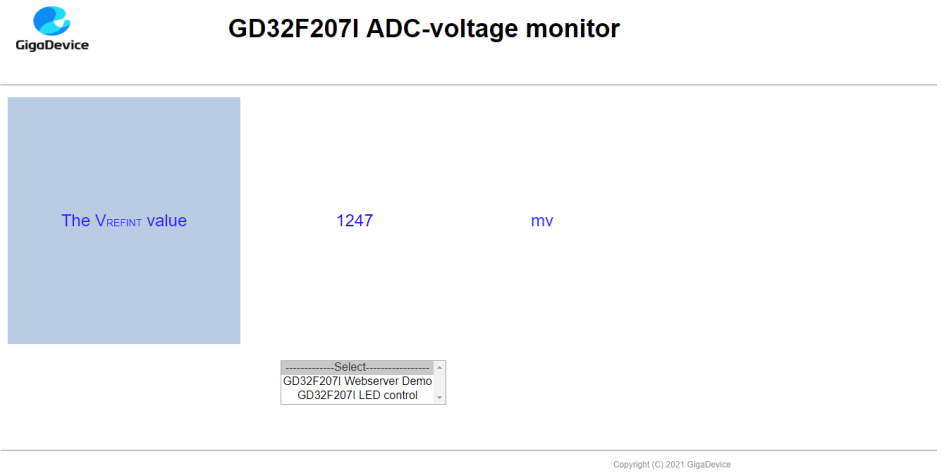

Open the DHCP function in main.h, using a router to connect the board, and use the HyperTerminal to print the automatic allocated ip address, then connect your mobile phone to the wifi which the router send. Users can visit the eval board and control it on your mobile phone.

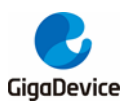

## <span id="page-57-0"></span>**5.30. USBFS**

#### <span id="page-57-1"></span>**5.30.1. USB\_Device**

#### **1) HID\_Keyboard**

#### **DEMO Purpose**

This demo includes the following functions of GD32 MCU:

- Learn how to use the USBFS peripheral mode
- Learn how to implement USB HID(human interface) device

GD32207i-EVAL evaluation board has four keys and one USB\_FS interface. The four keys are Reset key, Wakeup key, Tamper key, User key. In this demo, the GD32207i-EVAL evaluation board is enumerated as an USB Keyboard, which uses the native PC Host HID driver, as shown below. The USB Keyboard uses three keys(wakeup key, tamper key and user key) to output three characters ('b', 'a' and 'c'). In addition, the demo also supports remote wakeup which is the ability of a USB device to bring a suspended bus back to the active condition, and the wakeup key is used as the remote wakeup source.

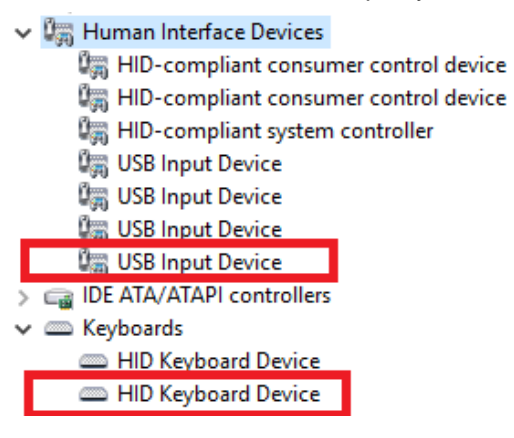

#### **DEMO Running Result**

Jump the JP5 jump to USB, download the program <30\_USBFS\USB\_Device\HID\_Keyboard> to the EVAL board and run. If user press the Wakeup key, will output 'b'. If user press the User key, will output 'c'. If user press the Tamper key, will output 'a'.

If user want to test USB remote wakeup function, user can do as follows:

- Manually switch PC to standby mode
- Wait for PC to fully enter the standby mode
- Push the 'wakeup' key
- If PC is ON, remote wakeup is OK, else failed.

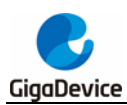

#### **2) MSC\_Udisk**

#### **DEMO Purpose**

This demo includes the following functions of GD32 MCU:

- Learn how to use the USB\_FS peripheral mode
- Learn how to implement USB MSC(mass storage) device

This demo mainly implements a U disk. U disk is currently very widely used removable MSC devices. MSC, the Mass Storage device Class, is a transport protocol between a computer and mobile devices, which allow a universal serial bus (USB) equipment to access a host computing device, file transfer between them, mainly including mobile hard disk, mobile U disk drive, etc. The MSC device must have a storage medium, and this demo uses the MCU's internal flash as the storage medium. For more details of the MSC protocol please refer to the MSC protocol standard.

MSC device will use a variety of transport protocols and command formats for communication, so it need to choose the appropriate protocol and command format in the realization of the application. This demo selects the BOT (bulk only transport) protocol and the required SCSI (small computer interface) command, and is compatible with a wide variety of Window operating systems. Specific BOT protocol and SCSI command specification please refer to the standard of their agreement.

#### **DEMO Running Result**

Jump the JP5 to USB, download the program <30\_USBFS\USB\_Device\MSC\_Udisk> to the EVAL board and run. When the EVAL-board connect to the PC, user will find a USB large capacity storage device is in the universal serial bus controller, and there is 1 more disk drives in the equipment manager of PC.

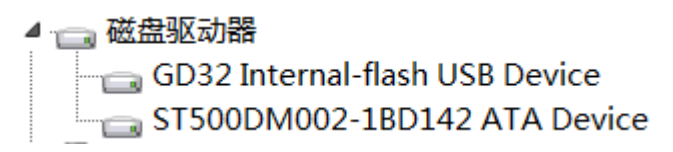

Then, after opening the resource manager, you will see more of the 1 disk, as shown in the following diagram:

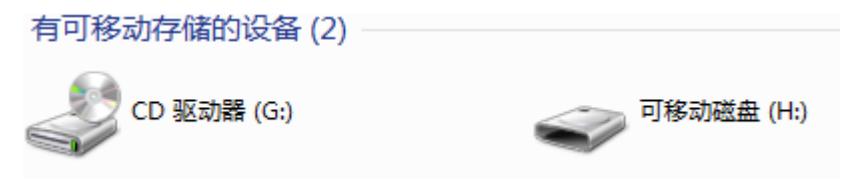

At this point, the write/read/formatting operation can be performed as the other mobile devices.

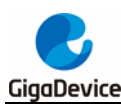

#### <span id="page-59-0"></span>**5.30.2. USB\_Host**

#### **1) Host\_HID**

#### **DEMO Purpose**

This demo includes the following functions of GD32 MCU:

- Learn to use the USBFS as a HID host
- Learn the operation between the HID host and the mouse device
- Learn the operation between the HID host and the keyboard device

GD32207i-EVAL board integrates the USBFS module, and the module can be used as a USB device, a USB host or an OTG device. This demo mainly shows how to use the USBFS as a USB HID host to communicate with external USB HID device.

#### **DEMO Running Result**

Jump the JP5 to USB, download the program <30\_USBFS\USB\_Host\Host\_HID> to the EVAL board and run.

If a mouse has been attached, the user will see the information of mouse enumeration. Firstly, pressing the User key will see the inserted device is mouse, and then moving the mouse will show the position of mouse and the state of button in the screen.

If a keyboard has been attached, the user will see the information of keyboard enumeration. Firstly, pressing the User key will see the inserted device is keyboard, and then pressing the keyboard will show the state of the button in the screen.

#### **2) Host\_MSC**

#### **DEMO Purpose**

This demo includes the following functions of GD32 MCU:

- Learn to use the USBFS as a MSC host
- Learn the operation between the MSC host and the Udisk

GD32207i-EVAL board integrates the USBFS module, and the module can be used as a USB device, a USB host or an OTG device. This demo mainly shows how to use the USBFS as a USB MSC host to communicate with external Udisk.

#### **DEMO Running Result**

Jump the JP5 to USB, download the program <30\_USBFS\USB\_Host\Host\_MSC> to the EVAL board and run.

If an Udisk has been attached, the user will see the information of Udisk enumeration. First

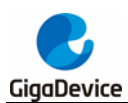

pressing the User key will see the Udisk information, next pressing the Tamper key will see the root content of the Udisk, then press the Wakeup key will write file to the Udisk, finally the user will see information that the MSC host demo is end.

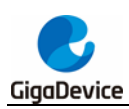

# <span id="page-61-1"></span><span id="page-61-0"></span>**6. Revision history**

#### **Table 6-1. Revision history**

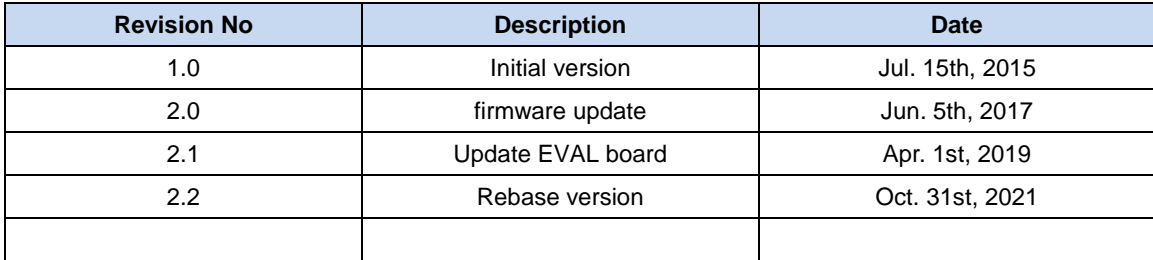

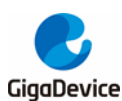

#### **Important Notice**

This document is the property of GigaDevice Semiconductor Inc. and its subsidiaries (the "Company"). This document, including any product of the Company described in this document (the "Product"), is owned by the Company under the intellectual property laws and treaties of the People's Republic of China and other jurisdictions worldwide. The Company reserves all rights under such laws and treaties and does not grant any license under its patents, copyrights, trademarks, or other intellectual property rights. The names and brands of third party referred thereto (if any) are the property of their respective owner and referred to for identification purposes only.

The Company makes no warranty of any kind, express or implied, with regard to this document or any Product, including, but not limited to, the implied warranties of merchantability and fitness for a particular purpose. The Company does not assume any liability arising out of the application or use of any Product described in this document. Any information provided in this document is provided only for reference purposes. It is the responsibility of the user of this document to properly design, program, and test the functionality and safety of any application made of this information and any resulting product. Except for customized products which has been expressly identified in the applicable agreement, the Products are designed, developed, and/or manufactured for ordinary business, industrial, personal, and/or household applications only. The Products are not designed, intended, or authorized for use as components in systems designed or intended for the operation of weapons, weapons systems, nuclear installations, atomic energy control instruments, combustion control instruments, airplane or spaceship instruments, transportation instruments, traffic signal instruments, life-support devices or systems, other medical devices or systems (including resuscitation equipment and surgical implants), pollution control or hazardous substances management, or other uses where the failure of the device or Product could cause personal injury, death, property or environmental damage ("Unintended Uses"). Customers shall take any and all actions to ensure using and selling the Products in accordance with the applicable laws and regulations. The Company is not liable, in whole or in part, and customers shall and hereby do release the Company as well as it's suppliers and/or distributors from any claim, damage, or other liability arising from or related to all Unintended Uses of the Products. Customers shall indemnify and hold the Company as well as it's suppliers and/or distributors harmless from and against all claims, costs, damages, and other liabilities, including claims for personal injury or death, arising from or related to any Unintended Uses of the Products.

Information in this document is provided solely in connection with the Products. The Company reserves the right to make changes, corrections, modifications or improvements to this document and Products and services described herein at any time, without notice.

© 2021 GigaDevice – All rights reserved